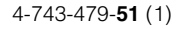

FAT

# **SONY**

# Видеопроектор

# Инструкция по эксплуатации

Внимательно прочтите настоящее руководство и прилагаемое краткое справочное руководство перед началом эксплуатации устройства и сохраните их для справки на будущее.

# VPI-VW270FS

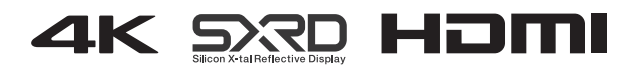

# **Содержание**

### **Расположение элементов управления**

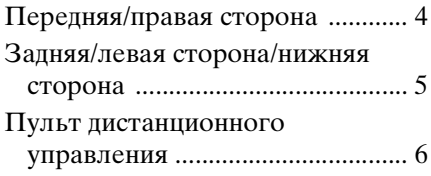

### **Соединения и подготовка**

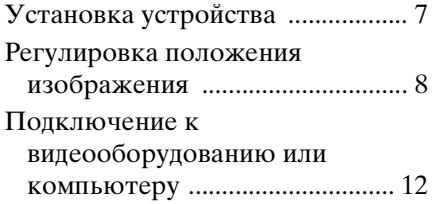

### **Проецирование**

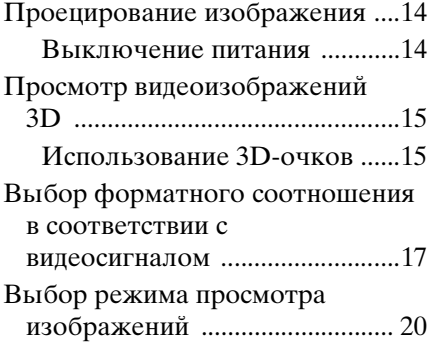

### **Использование меню**

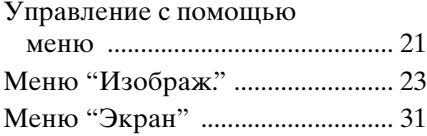

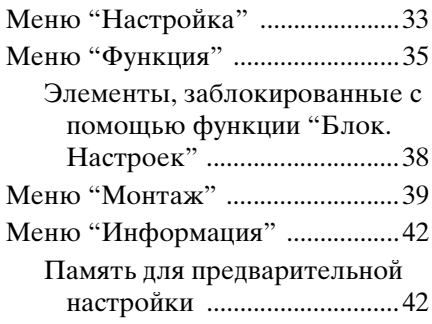

### **Использование сетевых функций**

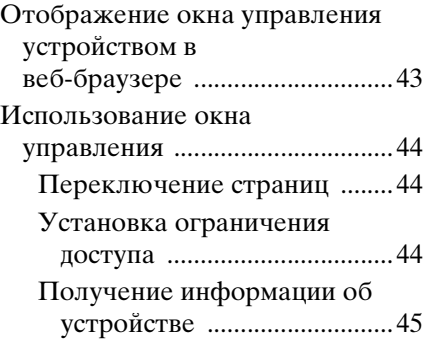

### **Устранение ошибок**

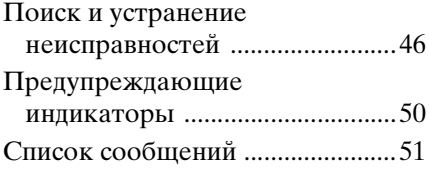

### **Прочее**

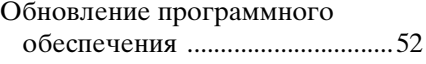

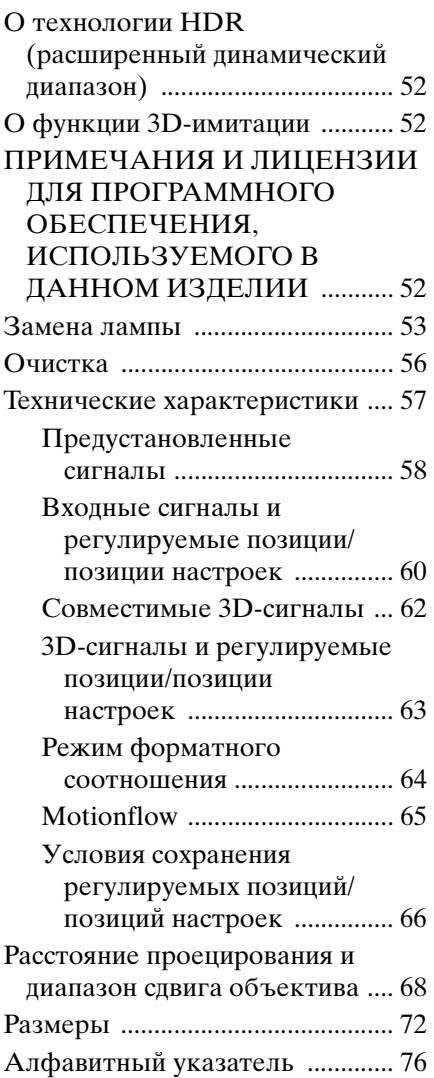

### **Передняя/правая сторона**

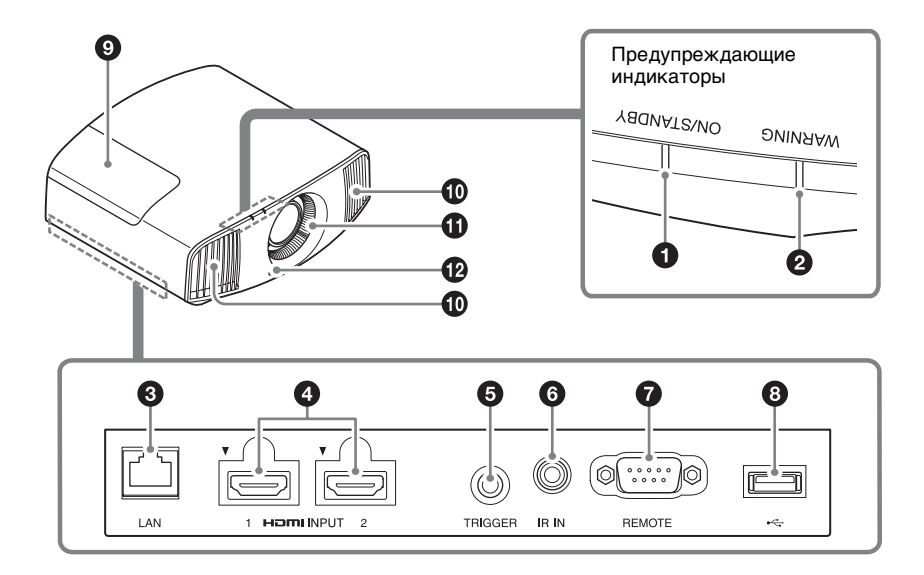

**Предупреждающие индикаторы**

- $\bullet$  **Индикатор ON/STANDBY (стр. 50)**
- $\Theta$  **Индикатор WARNING (стр. 50)**

#### **Разъемы**

- **© Разъем LAN (стр. 43)**
- d **Разъем HDMI 1/HDMI 2 (стр. 12)**
- $\Theta$  Разъем TRIGGER (стр. 39)

#### **© Разъем IR IN**

Вход сигналов для управления устройством.

#### $\Omega$  Разъем REMOTE

Используется для подключения к компьютеру и т.д. для дистанционного управления.

**@ Разъем USB (стр. 52)** 

#### **Прочее**

- **© Крышка лампы (стр. 53)**
- $\bf{D}$  **Вентиляционные отверстия (выпускные)**
- **6** Вентиляционные отверстия **(впускные) (стр. 55)**
- **<sup>1</sup>** Датчик пульта **дистанционного управления (стр. 8)**

# **Задняя/левая сторона/нижняя сторона**

Кнопки на панели управления имеют те же названия, что и на пульте дистанционного управления.

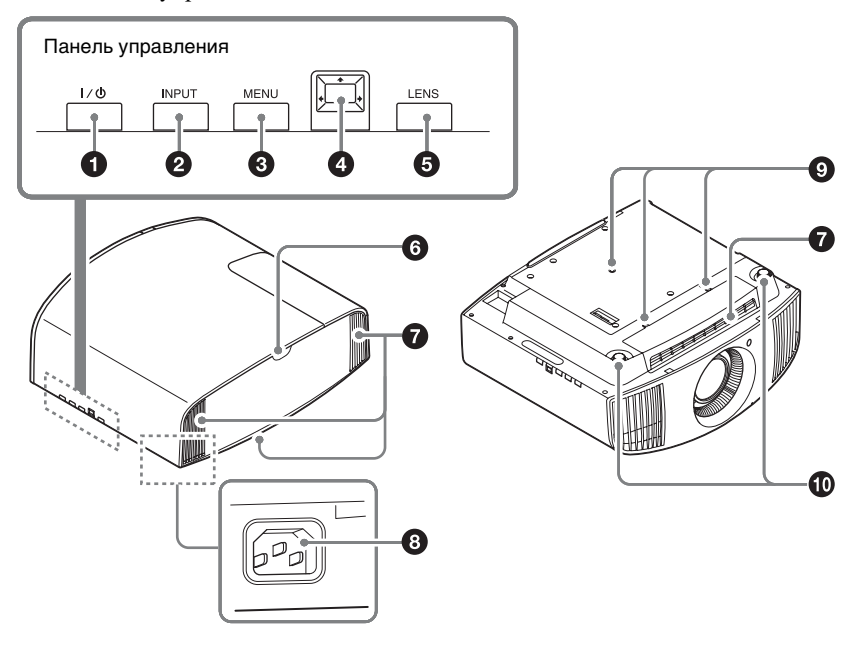

#### **Панель управления**

- $\bullet$  Кнопка I/ $\circlearrowright$  (ON/STANDBY) **(стр. 8)**
- $\odot$  **Кнопка INPUT (стр. 14)**
- **© Кнопка MENU (стр. 21)**
- **<sup>◆</sup>** Кнопка ↑/↓/←/→ (стрелка)/  **(ввод) (стр. 21)**
- **<u>•</u>** Кнопка LENS (стр. 8)

#### **Прочее**

- **6 Датчик пульта дистанционного управления (стр. 8)**
- g **Вентиляционные отверстия (впускные) (стр. 55)**
- **<sup>•</sup> Гнездо AC IN (стр. 8)**
- **Крепежное отверстие опоры подвески проектора (стр. 73)**
- **<sup>1</sup>** Передние ножки **(регулируются) (стр. 11)**

### **Пульт дистанционного управления**

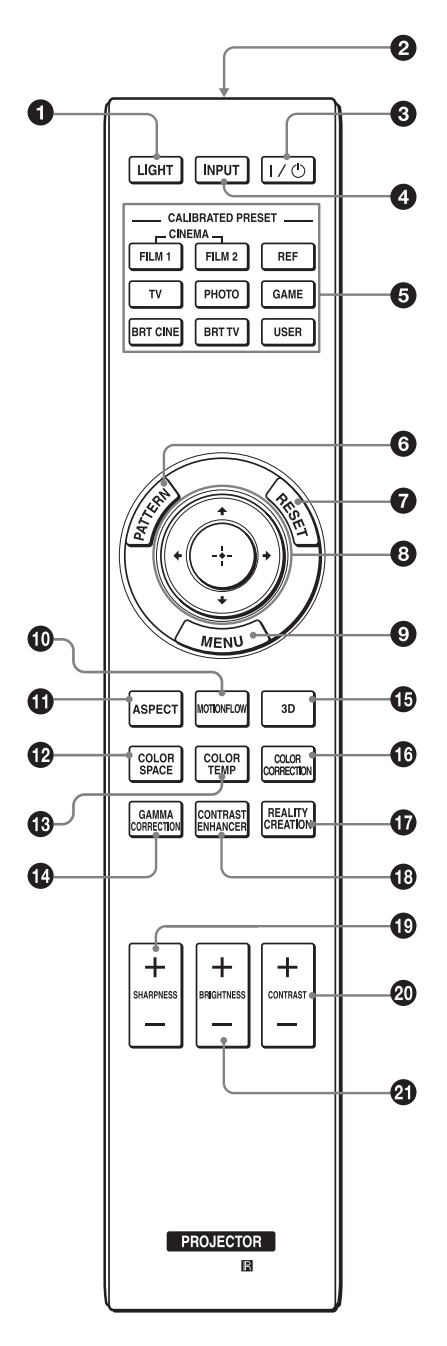

### $\bullet$  **Кнопка LIGHT**

Подсвечивает кнопки на пульте пистанционного управления.

- $\Theta$  **Инфракрасный передатчик**
- **<sup>8</sup>** Κнопка Ι/<sup>()</sup> (ON/STANDBY) **(стр. 8)**
- **<sup>4</sup>** Кнопка INPUT (стр. 14)
- **© Кнопки CALIBRATED PRESET (стр. 20)**
- **© Кнопка PATTERN (стр. 9)**
- g **Кнопка RESET (стр. 22)**
- **<u><sup>1</sup>/↓/←/→ (стрелка)/</u> (ввод) (стр. 21)**
- **© Кнопка MENU (стр. 21)**
- **© Кнопка MOTIONFLOW (стр. 25)**
- **© Кнопка ASPECT (стр. 17)**
- l **Кнопка COLOR SPACE (стр. 30)**
- **© Кнопка COLOR TEMP (стр. 26)**
- **© Кнопка GAMMA CORRECTION (стр. 27)**
- o **Кнопка 3D (стр. 15)**
- **© Кнопка COLOR CORRECTION (стр. 28)**
- $\n$  Кнопка REALITY CREATION **(стр. 24)**
- **© Кнопка CONTRAST ENHANCER (стр. 24)**
- s **Кнопка SHARPNESS +/– (стр. 26)**
- **@ Кнопка CONTRAST +/-(стр. 25)**
- u **Кнопка BRIGHTNESS +/– (стр. 25)**

### Соединения и подготовка

### **Установка** устройства

Расстояние для установки между устройством и экраном различается в зависимости от размера экрана, а также от того, используются ли функции сдвига объектива. Установите это устройство таким образом, чтобы оно соответствовало размеру экрана. Для получения дополнительной информации о расстоянии между устройством и экраном (расстояние проецирования) и размере проешированного видео см. раздел "Расстояние проецирования и диапазон сдвига объектива" (стр. 68).

1 Расположите устройство таким образом, чтобы объектив находился параллельно экрану.

2 Выполните проецирование изображения на экран и отрегулируйте изображение, чтобы оно соответствовало экрану (стр. 8).

#### Примечание

При использовании экрана с неровной поверхностью на экране могут изредка появляться полосы в зависимости от расстояния между экраном и устройством или параметров увеличения. Это не является неисправностью устройства.

#### Вид сверху

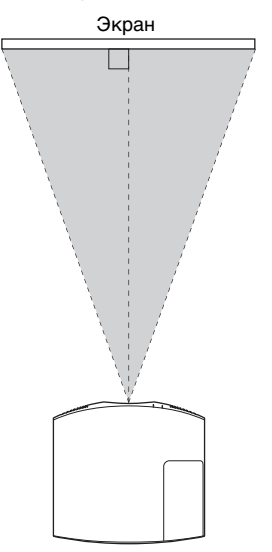

### Регулировка положения изображения

Выполните проецирование изображения на экран, затем отрегулируйте положение изображения.

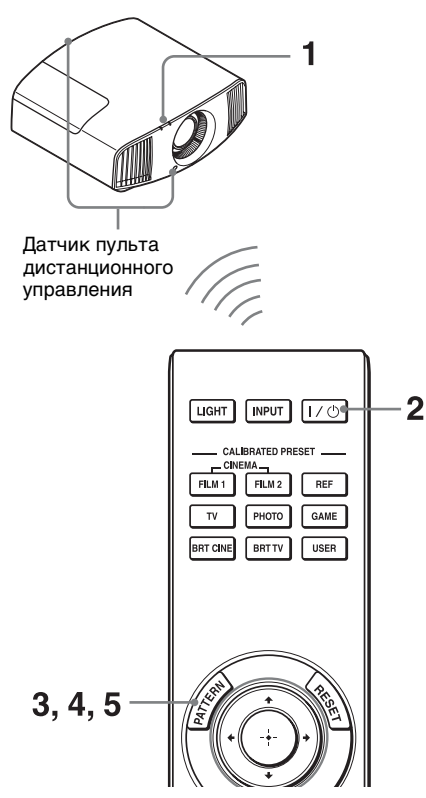

#### Советы

• KHOIIKH  $\mathsf{I}/\mathsf{U}$  (ON/STANDBY), INPUT, МЕNU и  $\biguparrow/\biguplus/\biguplus/\biguplus/\bigcap$  (джойстик) на боковой панели устройства выполняют те же функции, что и на пульте дистанционного управления. Кнопка LENS работает аналогичным образом, что и кнопка PATTERN на пульте дистанционного управления.

• При регулировке объектива при каждом нажатии кнопки LENS на устройстве функция регулировки объектива переключается между параметрами "Фокус объект.", "Вариообъектив" и "Сдвиг объект.".

 $FOCUS \rightarrow ZOOM \rightarrow SHIFT$ 

#### Примечание

В зависимости от расположения установки устройства, возможно, не удастся управлять устройством с помощью пульта дистанционного управления. В этом случае направьте пульт дистанционного управления на датчик дистанционного управления устройства или экрана.

После подключения кабеля питания переменного тока к устройству подключите кабель питания переменного тока к сетевой розетке. Индикатор ON/STANDBY загорится красным, а устройство перейдет в режим ожидания.

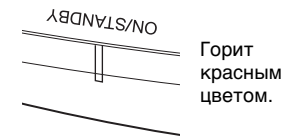

2 Нажмите кнопку  $\mathsf{I}/\mathsf{U}$  (ON/ STANDBY), чтобы включить устройство.

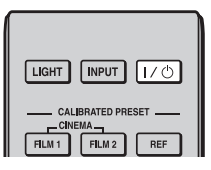

Индикатор ON/STANDBY будет мигать зеленым, затем будет гореть зеленым.

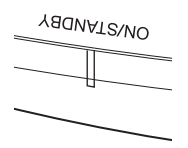

Мигает зеленым в течение нескольких десятков секунд. затем горит зеленым.

3 Отрегулируйте фокусное расстояние.

> Послеловательно нажимайте **КНОПКУ PATTERN ДЛЯ** отображения окна регулировки "Фокус объект". (тестовый образец). Отрегулируйте затем фокус изображения с помощью  $KHOHOK$   $\uparrow/\downarrow/\uparrow/\uparrow/$ .

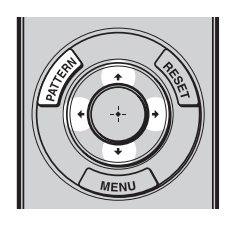

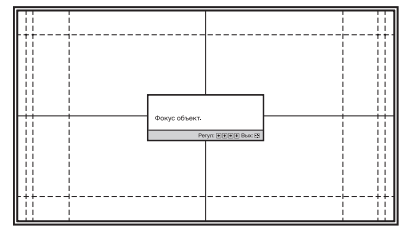

#### Советы

- Если для параметра "Рег.объектива" установлено значение "Выкл" в меню "Монтаж" , не удастся отрегулировать объектив (FOCUS, ZOOM или SHIFT) (стр. 39).
- Если для параметра "Тест. Образец" установлено значение "Выкл" в меню "Функция" Э, тестовый образец не будет отображаться (стр. 37).

#### Примечание

Отрегулируйте объектив с помощью кнопок на пульте дистанционного управления или панели управления устройства. Никогда не регулируйте объектив, поворачивая его руками, это может стать причиной повреждения или неисправности устройства.

 $4$  Отрегулируйте размер изображения.

> Последовательно нажимайте **КНОПКУ PATTERN ДЛЯ** отображения окна регулировки "Вариообъектив" (тестовый образец). Отрегулируйте затем размер изображения с помощью  $KHOHOK$   $\bigoplus$   $\bigoplus$   $\bigoplus$   $\bigoplus$ .

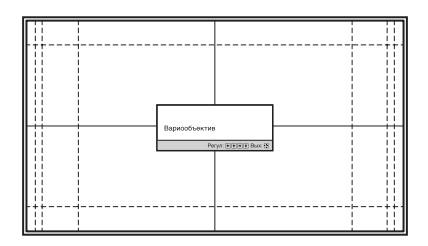

Чтобы сделать изображение больше, нажмите † — . Чтобы сделать изображение меньше, нажмите ↓/←.

5 Отрегулируйте положение изображения.

> Последовательно нажимайте **КНОПКУ PATTERN ДЛЯ** отображения окна регулировки "Сдвиг объект." (тестовый образец). Отрегулируйте надлежащее положение изображения с помощью кнопок ✦/よ/←/→

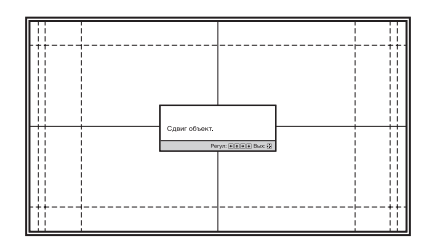

#### Совет

При каждом нажатии кнопки  $\odot$ тестовый образец исчезает.

#### Примечание

При регулировке положения окна не касайтесь объектива, в противном случае движущиеся части могут защемить пальцы.

#### **Регулировка горизонтального положения**

#### Нажмите  $\leftarrow$ / $\rightarrow$ .

Изображение, спроецированное на экран, смещается вправо или влево максимум на 31% от ширины экрана от центра объектива.

#### **Вид сверху**

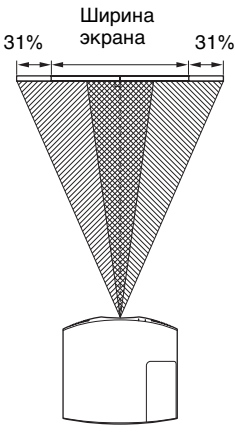

: положение изображения при максимальном перемещении изображения влево

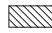

 $\boxtimes$  : положение изображения при максимальном перемещении изображения вправо

#### **Регулировка вертикального положения**

### Нажмите  $\bigoplus$ .

Изображение, спроецированное на экран, смещается вверх, максимум на 85% или смещается вниз максимум на 80% от высоты экрана от центра объектива.

#### **Вид сбоку**

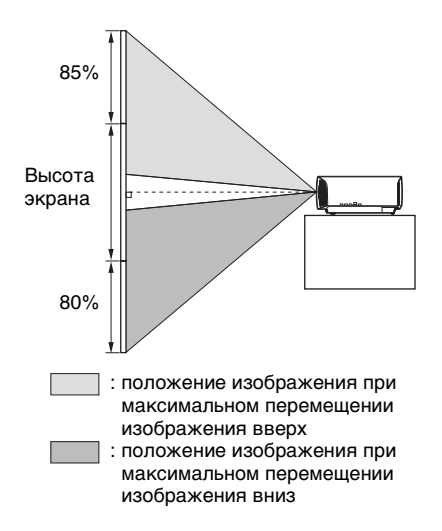

#### **Примечание**

Диапазон перемещения

проецированного на экран изображения можно отрегулировать только в пределах восьмиугольной области, как показано на следующем рисунке. Для получения дополнительной информации см. раздел "Расстояние проецирования и диапазон сдвига объектива" (стр. 68).

#### Диапазон перемешения проецируемого изображения

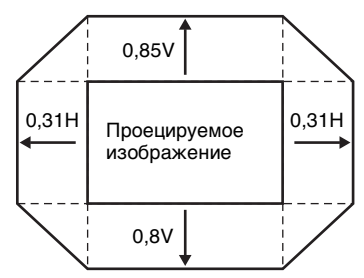

Н: ширина проецируемого изображения V: высота проецируемого изображения

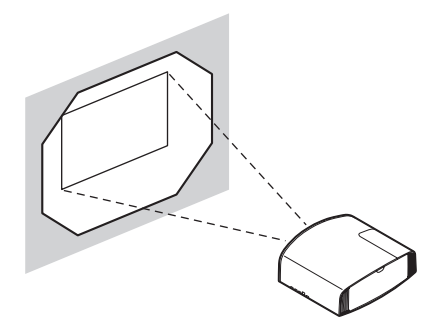

#### Регулировка наклона поверхности установки

Если устройство установлено на неровной поверхности, используйте передние ножки (регулируемые), чтобы поддержать ровное положение устройства.

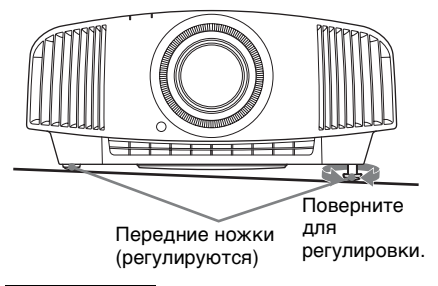

#### Примечания

• Если устройство наклонено вверх или вниз, проецируемое изображение может быть трапецеидальным.

• Будьте осторожны, чтобы не защемить пальцы при повороте передних ножек (регулируемые).

#### Окно регулировки объектива (тестовый образец)

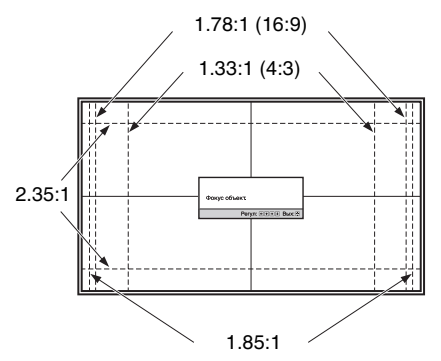

Пунктирные линии указывают на размеры экрана каждого форматного соотношения.

### Подключение к видеооборудованию или **КОМПЬЮТЕРУ**

При подключении DVD-проигрывателя/записывающего устройства, проигрывателя/записывающего устройства Blu-ray Disc или PlayStation®, оснащенных выходом HDMI, ко входу HDMI устройства обеспечивается изображение высокого качества.

#### При подключении выполните следующие действия.

- Выключите все оборудование перед выполнением любых подключений.
- Используйте соответствующий кабель для каждого соединения.
- Вставьте штекеры кабеля надлежащим образом; ненадежное соединение штекеров может привести к неисправности или низкому качеству изображения. При отсоединении кабеля тяните за штекер, а не за сам кабель.
- См. инструкции по эксплуатации подключенного оборудования.

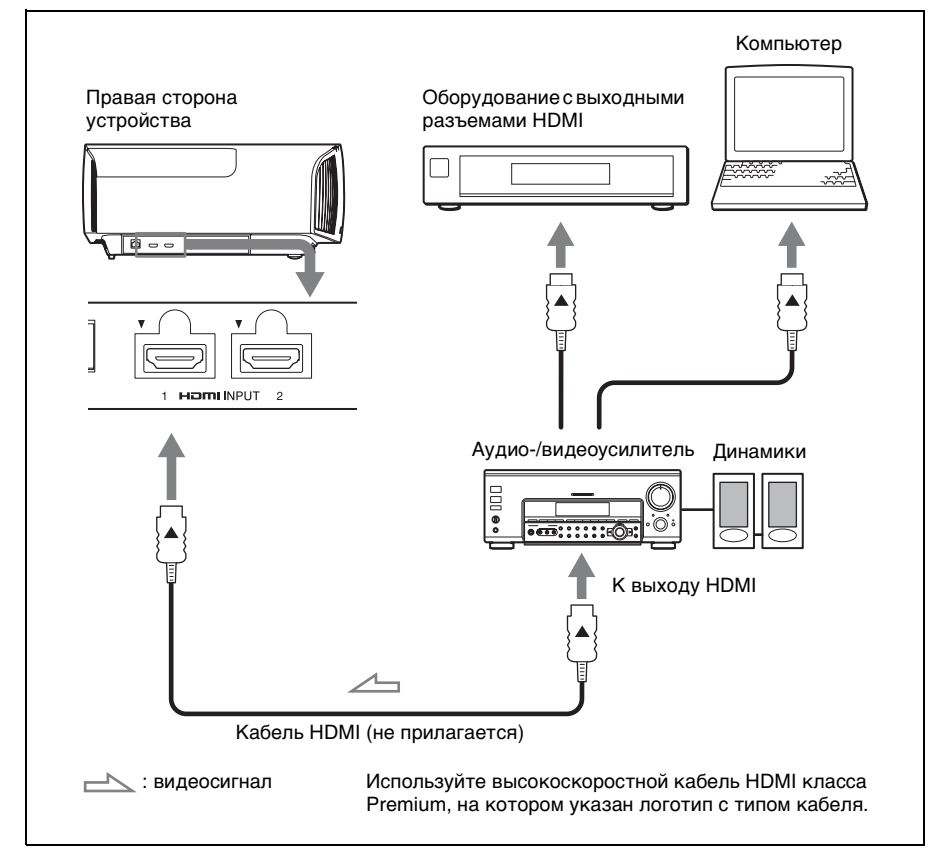

#### Примечания

- Используйте высокоскоростной кабель HDMI класса Premium. При использовании кабелей других типов видео в формате 4К, возможно, не будет воспроизводиться наллежашим образом.
- При подключении кабеля HDMI к устройству убедитесь, что метка на верхней части входа HDMI устройства и метка ▲ на разъеме кабеля установлены в олинаковом положении.
- Если изображение с оборудования, подключенного к устройству с помощью кабеля HDMI, отображается ненадлежащим образом, проверьте настройки подключенного оборудования.
- Если настроить компьютер, например ноутбук, для вывода сигнала на дисплей компьютера и это оборудование, изображение с оборудования может не отображаться надлежащим образом. Настройте компьютер для вывода сигнала только на внешний монитор. Для получения дополнительной информации см. инструкции по эксплуатации, прилагаемые к компьютеру. Для получения информации о настройках компьютера обратитесь к производителю компьютера.

### Проецирование изображения

- 1. Включите устройство и оборудование, подключенное к устройству.
- 2 Нажмите INPUT для отображения панели входа на экране.

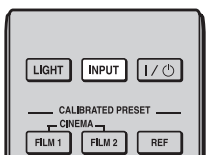

З Выберите оборудование, с которого следует отображать изображения.

Нажимайте повторно INPUT или нажмите  $\bigoplus(\cdot)$  (ввод) для выбора оборудования, с которого следует выполнять проецирование.

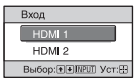

Пример: для просмотра изображения с видеооборудования, подключенного к разъему HDMI 1 данного устройства.

#### Совет

Если для параметра "Состояния" установлено значение "Выкл" в меню "Настройка" **В**, панель входа не будет отображаться. Нажмите кнопку INPUT для последовательного переключения между входными разъемами.

#### Выключение питания

- **1** Нажмите кнопку  $I/\bigcirc$  (ON/ STANDBY). На экране отобразится сообщение "ПИТАНИЕ ВЫКЛ?".
- 2 Нажмите кнопку  $I(\cdot)$  (ON) STANDBY) еще раз до того, как сообщение исчезнет. Индикатор ON/STANDBY будет мигать зеленым, а вентилятор продолжать работать для внутреннего охлаждения.

Вентилятор остановится, а индикатор ON/STANDBY изменит состояние, он перестанет мигать зеленым и будет гореть красным.

Питание будет полностью отключено, можно отсоединить кабель питания переменного тока.

#### Примечание

Никогда не отсоединяйте кабель питания переменного тока, когда мигает индикатор.

#### Совет

Можно отключить устройство, vдерживая кнопку  $I/\bigcirc$  (ON/STANDBY) в течение около 1 секунды, не выполняя вышеуказанные действия.

### Просмотр видеоизображений 3D

Можно просматривать потрясающие 3D-видеоизображения, например игры 3D и диски 3D Blu-ray, с помощью дополнительных активных 3D-очков (TDG-BT500A).

1 Включите оборудование HDMI с поддержкой 3D, подключенное к этому устройству, затем воспроизведите 3D-содержимое. Для получения дополнительной информации о воспроизведении 3D-содержимого см. инструкции по эксплуатации подключенного оборудования.

- 2 Включите устройство и спроецируйте 3Dвидеоизображение на экран. Для получения дополнительной информации о проецировании изображения см. раздел "Проецирование изображения"  $(c_{\text{TD}}. 14)$ .
- 3 Включите 3D-очки, затем наденьте их таким образом, чтобы вам было удобно. Для получения дополнительной информации об использовании 3Dочков см. раздел "Использование

3D-очков" (стр. 15).

#### Совет

Заводской настройкой по умолчанию для параметра "Выб. отобр. 2D-3D" является "Авто", чтобы можно было выполнить проецирование 3Dвидеоизображений автоматически при распознавании устройством 3Dсигналов.

#### Примечания

- В зависимости от типа сигнала. возможно, не удастся отобразить 3Dвидеоизображение. Установите для параметра "Выб. отобр. 2D-3D" значение "3D" и для параметра "3Dформат" значение "Рядом" или "Одна над другой" для поддержки формата 3D-содержимого, которое необходимо просмотреть (стр. 35).
- Используйте 3D-очки в диапазоне связи (стр. 16).
- У разных людей восприятие 3Dвидеоизображений может различаться.
- При низкой температуре окружающей среды эффект 3D может быть ослаблен.

#### Регулировка/настройка функций 3D

Можно отрегулировать/настроить функции 3D, нажав кнопку 3D на пульте дистанционного управления или с помощью параметра "3Dнастройки" меню "Функция" **Е**. Для получения дополнительной информации см. раздел "3Dнастройки" (стр. 35).

#### Использование 3D-очков

- 1 Включите 3D-очки и зарегистрируйте их на устройстве. Для получения дополнительной информации о том, как зарегистрировать 3D-очки см. инструкции по эксплуатации, прилагаемые к 3D-очкам.
- 2 Наденьте 3D-очки.
- 3 Повернитесь к экрану.

#### Меры предосторожности при использовании

В следующих случаях может наблюдаться неправильная работа.

- Положение просмотра слишком далеко от проектора.
- Вблизи устройства расположены другие устройства, обменивающиеся данными, например беспроводная локальная сеть LAN (IEEE802.11 b/ g/n) или микроволны с диапазоном частот 2,4 Г $\Gamma$ ц.

#### Диапазон связи 3D-очков

На следующем рисунке показан пиапазон связи 3D-очков. При попытке просмотра 3Dвидеоизображений с расстояния, превышающего диапазон связи, или при установке устройства вне диапазона связи 3D-очки могут отображать изображение ненадлежащим образом. Кроме того, расстояние зависит от окружающей среды в помещении и условий установки устройства.

#### Вид сверху или сбоку

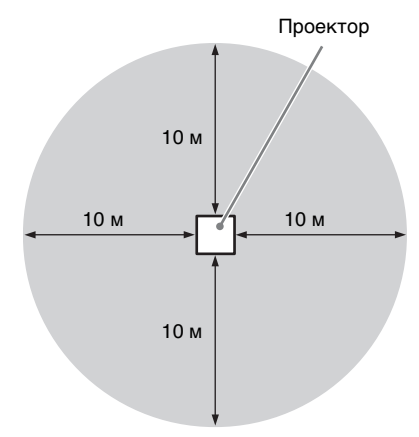

### **Выбор форматного соотношения в соответствии с видеосигналом**

Можно выбрать форматное соотношение, которое наилучшим образом подходит к получаемому видеосигналу.

#### Нржмите ASPECT.

При каждом нажатии кнопки можно выбрать настройку "Формат". Ее можно выбррть с помощью меню (стр. 31).

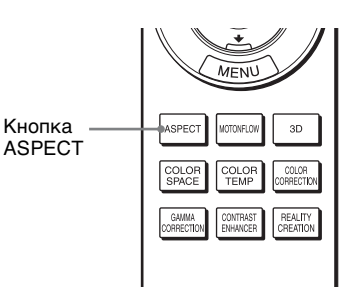

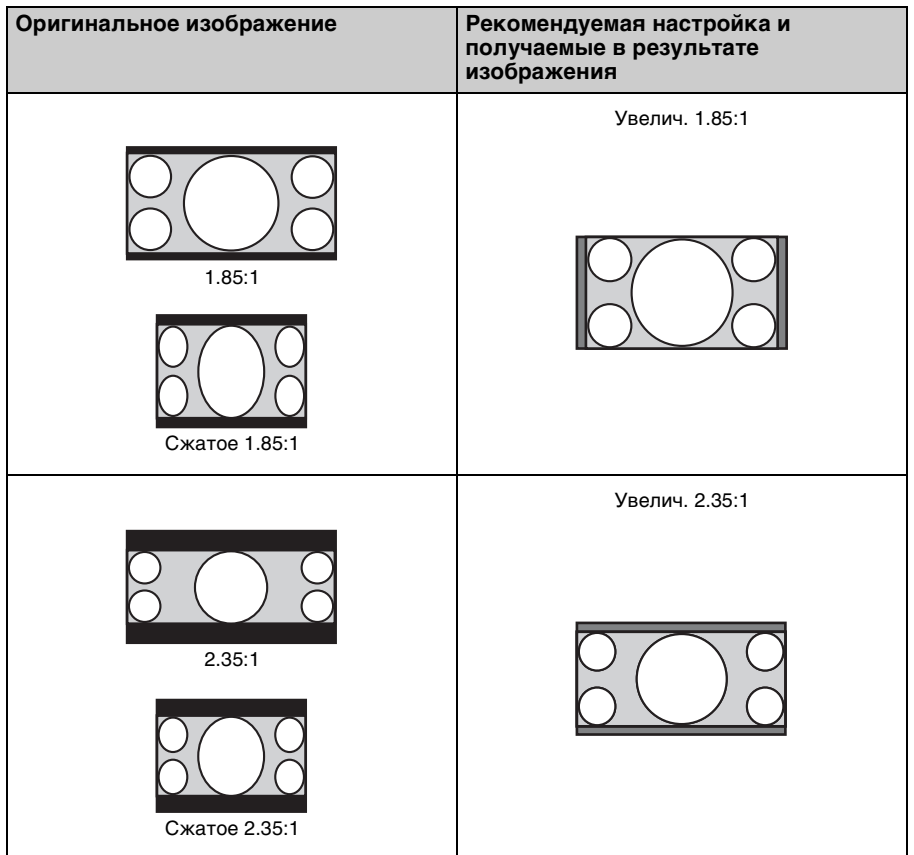

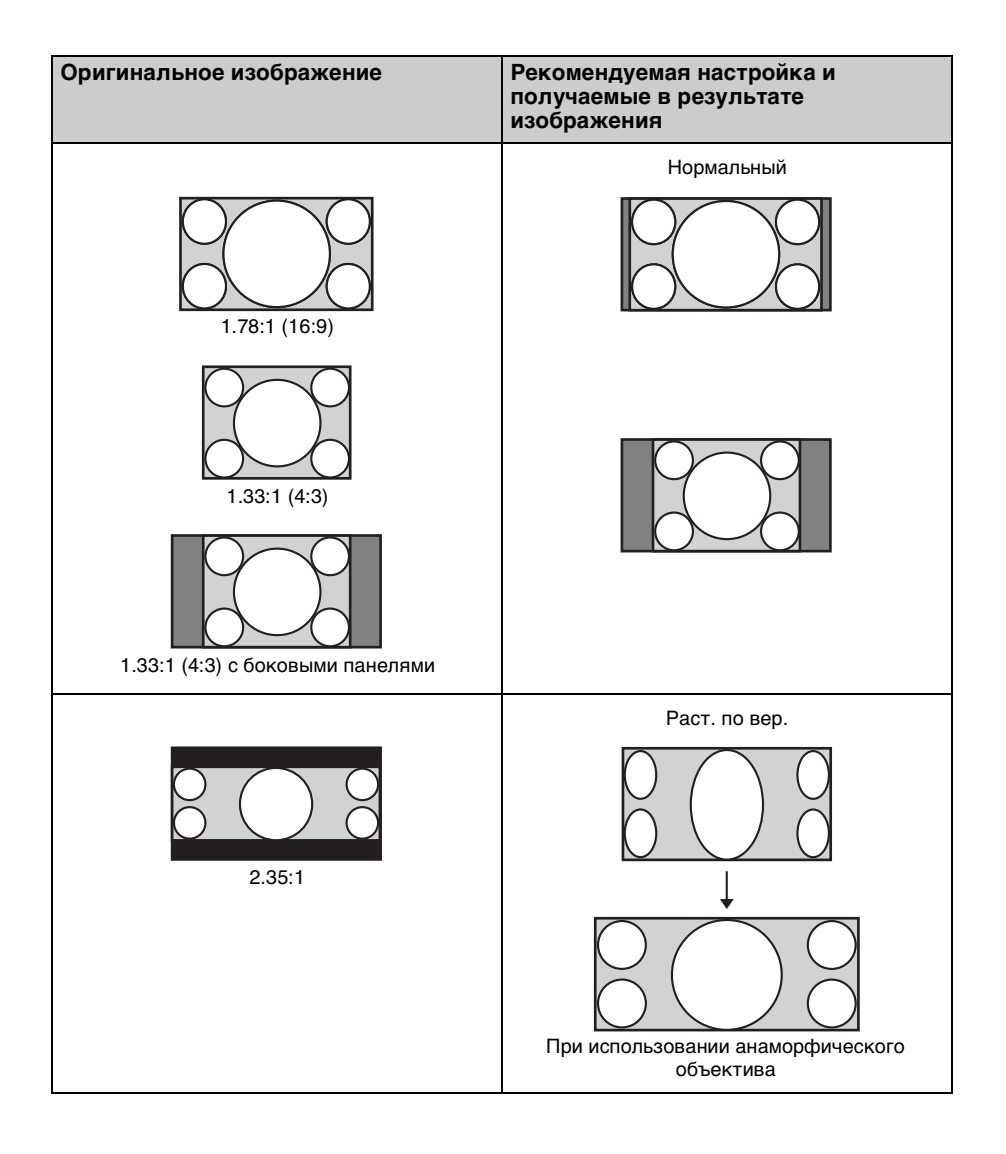

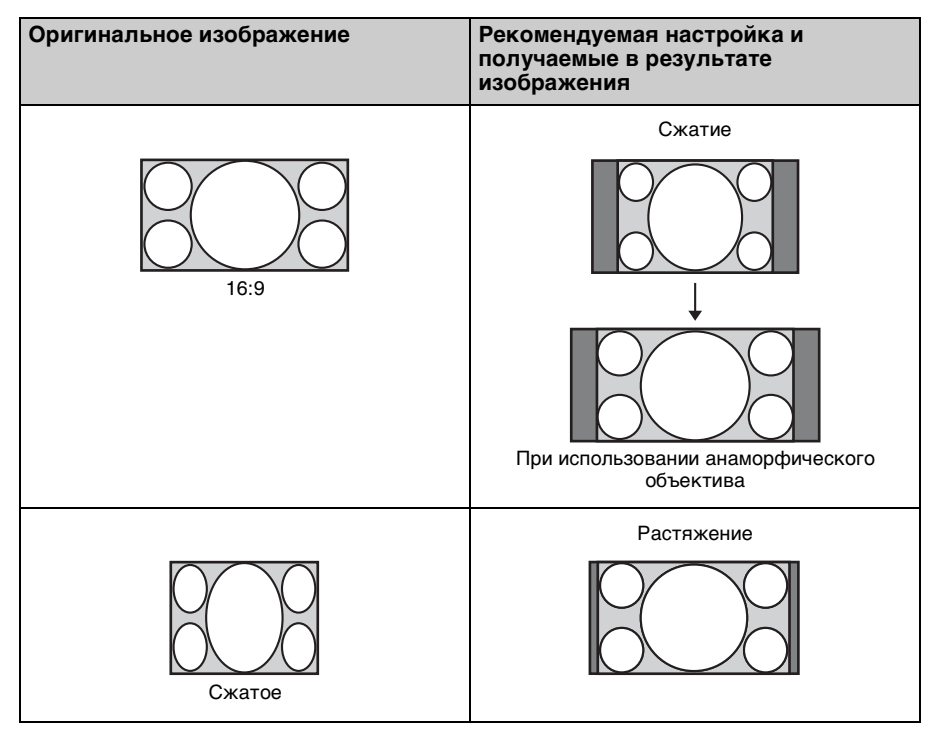

#### Примечания

- Режимы форматного соотношения, которые можно выбрать, различаются в зависимости от входного сигнала  $(crp. 64).$
- Режимы форматного соотношения не будут доступны для выбора, если с входного разъема поступает сигнал компьютера.

#### Примечания относительно переключения настройки параметра "Формат"

- Выберите режим форматного соотношения, учитывая, что изменение форматного соотношения оригинального изображения приведет к изменению его внешнего вида.
- Обратите внимание: если устройство используется в коммерческих целях или для публичного показа, изменение оригинального изображения путем переключения форматного соотношения может нарушить права

авторов или продюсеров, находящихся под защитой закона.

## **Выбор режима просмотра изображений**

Можно выбрать режим просмотра изображений, который наилучшим обррзом подходит к типу видеоисточника или условиям помещения.

Можно сохранить и использовать различные режимы предварительных настроек для изображений 2D/3D соответственно.

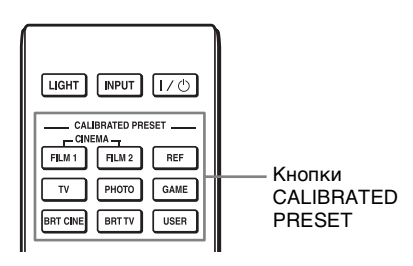

Нажмите одну из кнопок CALIBRATED PRESET.

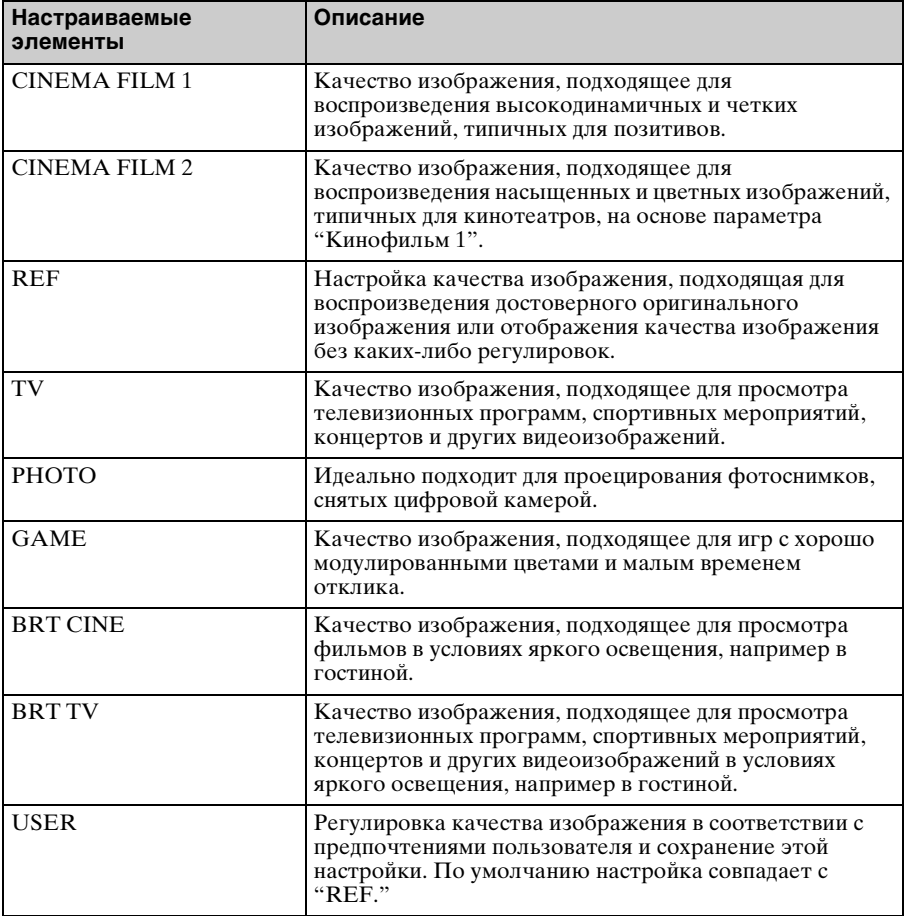

#### Примечание

Дисплеи меню, приведенные в качестве пояснений, могут отличаться в зависимости от имеющегося лисплея меню.

### Управление с помощью меню

В устройстве предусмотрено экранное меню для выполнения различных регулировок и настроек. Если выбрать пункт меню, после имени которого показана стрелка (▶), появляется следующее окно меню с величинами настроек.

1 Нажмите кнопку MENU. Появится окно меню.

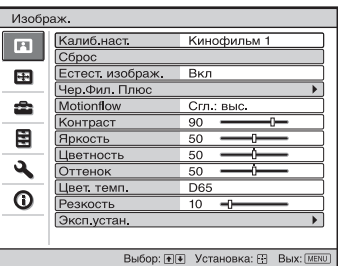

2 Нажимайте кнопки ↑/↓ для выбора пункта меню, и нажмите кнопку  $\rightarrow$  или (+).

Когда появится выбранное меню, можно будет задавать или регулировать значения. Выбранная в настоящее время позиния вылеляется белым цветом.

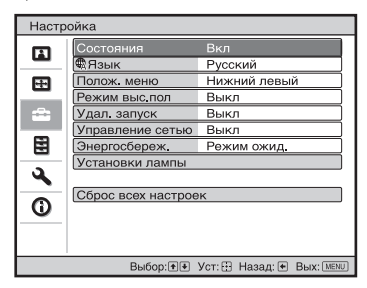

3 Нажимайте кнопки ↑/↓ для выбора пункта, который необхолимо настроить или отрегулировать, и нажмите  $\overrightarrow{\text{KHOMRV}}$   $\rightarrow$   $\overrightarrow{\text{HJIH}}$   $\odot$ .

> Настраиваемые позиции показаны во всплывающем меню, в меню настроек, в меню регулировок или в следующем окне меню.

> > Настраиваемые элементы

#### Всплывающее меню

Настройка Состояния Вкл  $\mathbf{r}$ Ф∄зык Русский  $\blacksquare$ Полож, меню Нижний левы Режим выс.пол Выкл Удал, запуск Bkn Управление сетью **B**bik 闈 Энергосбереж. Установки ламп ع Сброс всех настрое  $\Omega$ Выбор: + + Уст: + Назад: +

#### Меню настроек

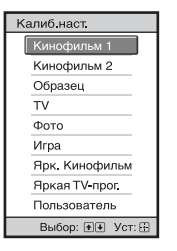

#### Меню регулировок

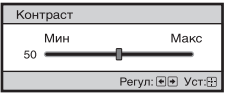

#### Следующее окно меню

Настраиваемые элементы

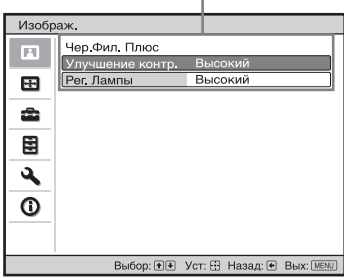

4 Выполните настройку или регулировку пункта.

#### При регулировке уровня

Нажмите кнопку ↑/→, чтобы увеличить значение, и +/←, чтобы уменьшить его. Нажмите кнопку (+), чтобы сохранить настройки и восстановить исходный экран меню.

#### При изменении настройки

Нажмите ↑/↓, чтобы изменить настройку. Нажмите (+), чтобы восстановить оригинальный экран. Можно восстановить оригинальный экран с помощью • в зависимости от выбранного элемента.

#### Закрытие меню

Нажмите кнопку MENU.

#### Сброс изображения, которое было отрегулировано

Выберите "Сброс" в меню "Изображ." **•** 

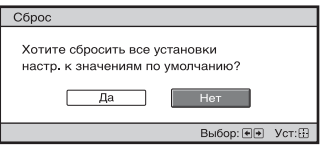

При отображении писплея экрана выберите "Да" с помощью ← и нажмите  $\odot$ . Все слепующие параметры булут

сброшены до заводских настроек по умолчанию:

"Естест. изображ.", "Чер.Фил. Плюс", "Motionflow", "Контраст", "Яркость", "Цветность", "Оттенок", "Цвет. темп.", "Резкость" и "Эксп.устан." в меню "Изображ." В

#### Переустановка пунктов, которые были отрегулированы

Выберите пункт на экране меню, отобразите всплывающее меню, меню настроек или меню регулировок. Нажмите кнопку RESET на пульте дистанционного управления для сброса только выбранных параметров до заводских настроек по умолчанию.

#### Примечание

Кнопка RESET на пульте дистанционного управления доступна, только если выбрано меню регулировок или меню настроек.

# **Меню "Изображ."**

Меню "Изображ." используется для настройки изображения.

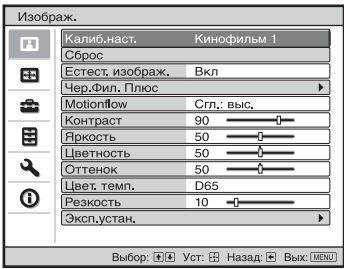

#### **Примечание**

На возможность регулировать или настраивать эти элементы влияет тип входящего сигнала. Для получения дополнительной информации см. раздел "Входные сигналы и регулируемые позиции/позиции настроек" (стр. 60).

Названия пунктов в скобках указывают на названия на пульте дистанционного управления.

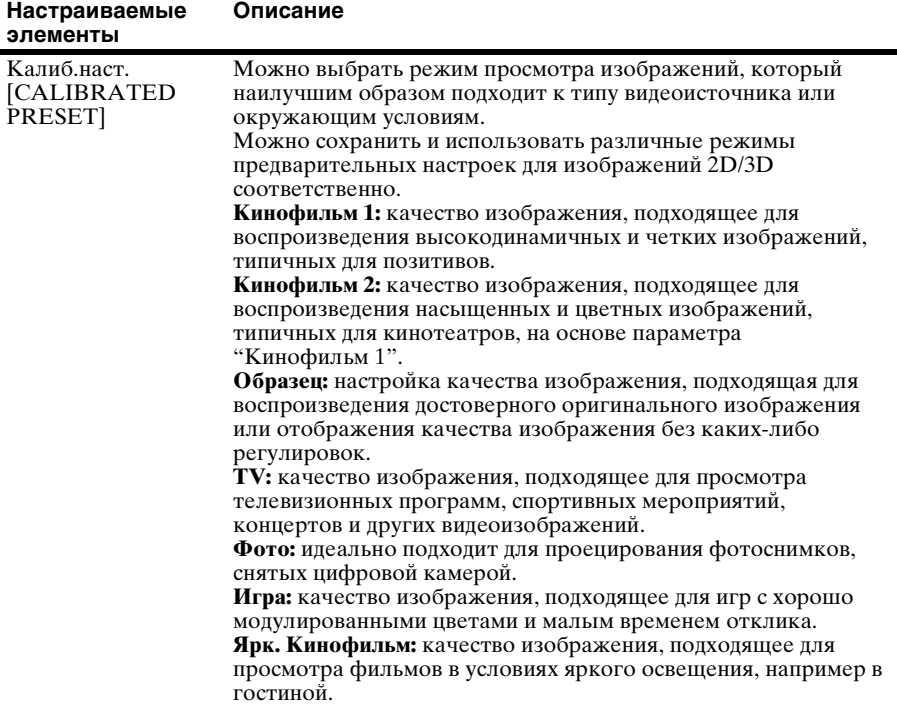

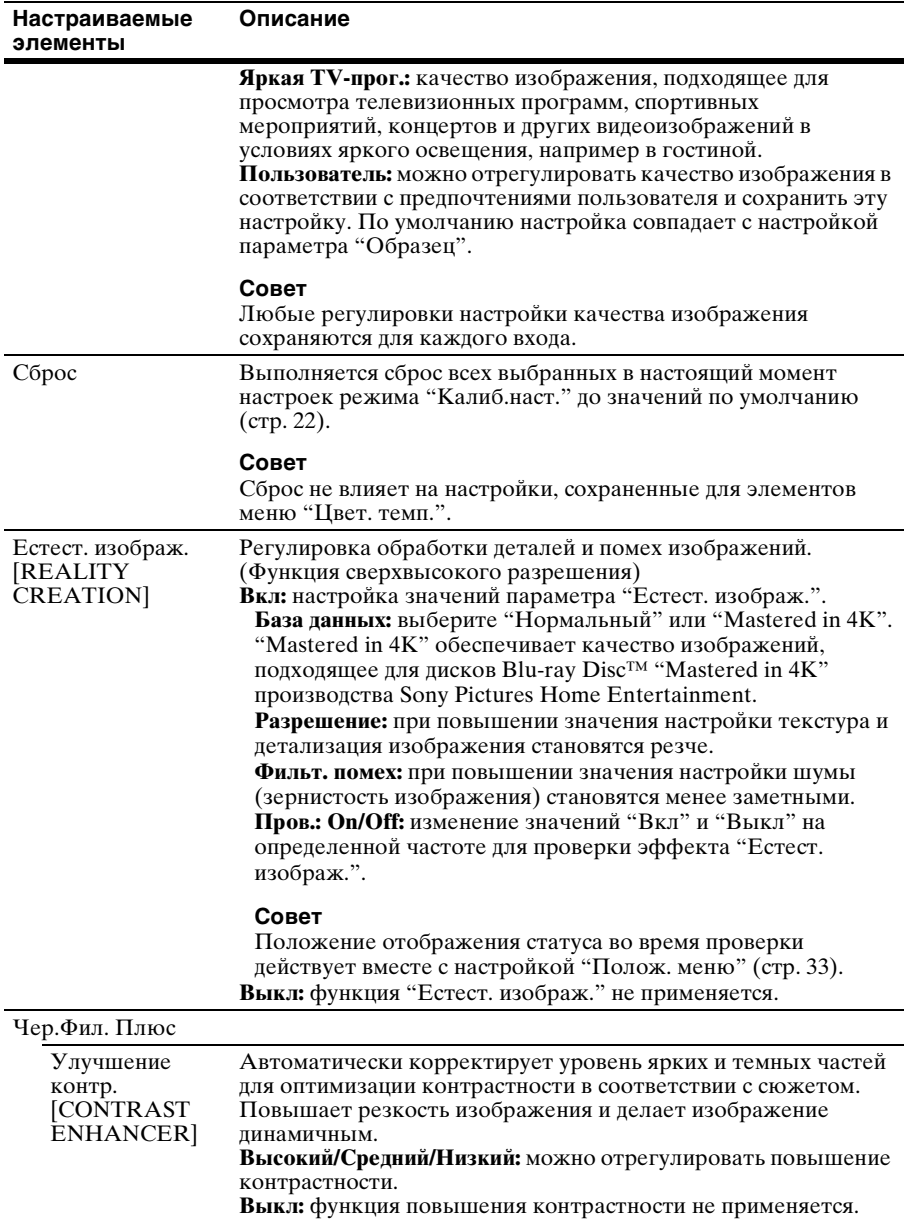

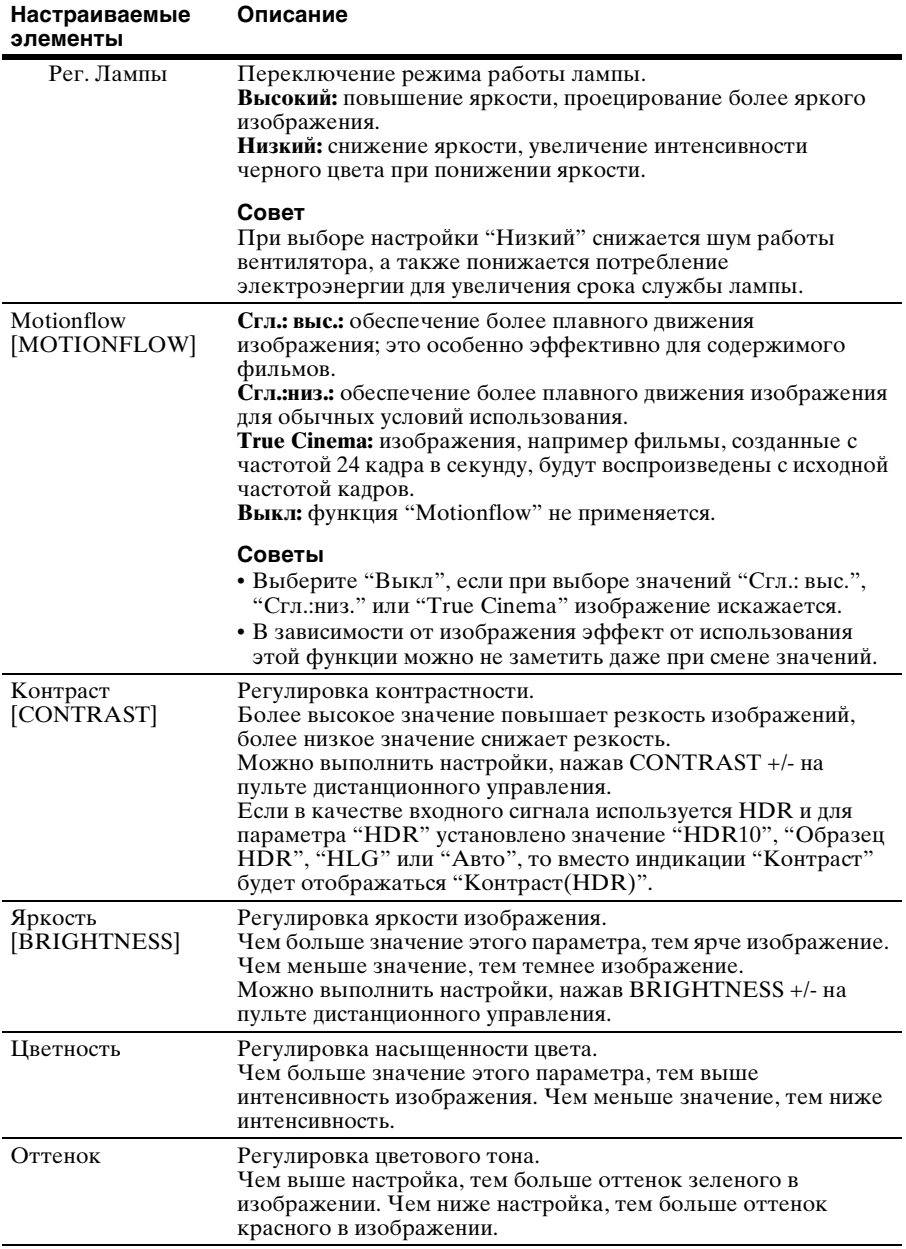

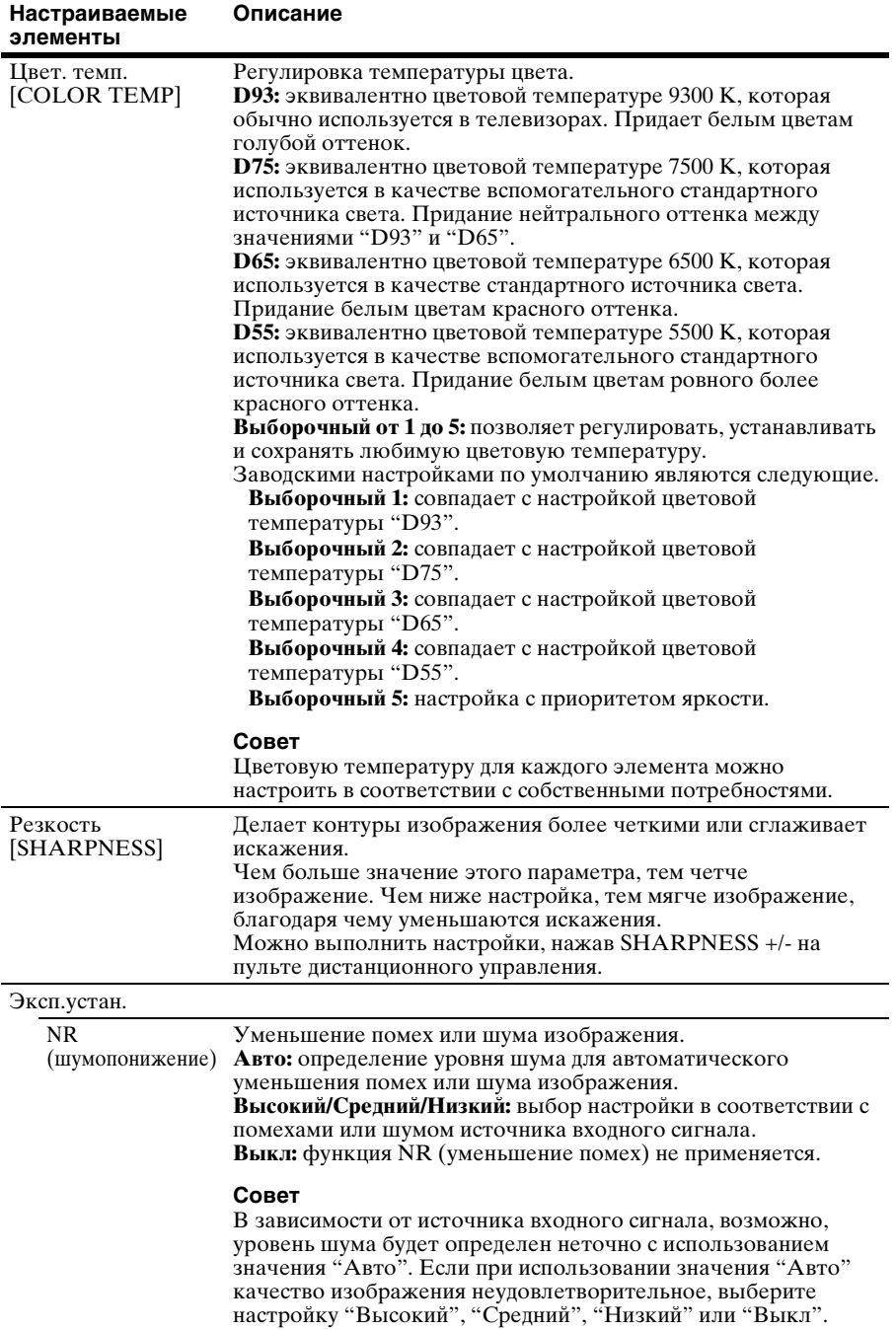

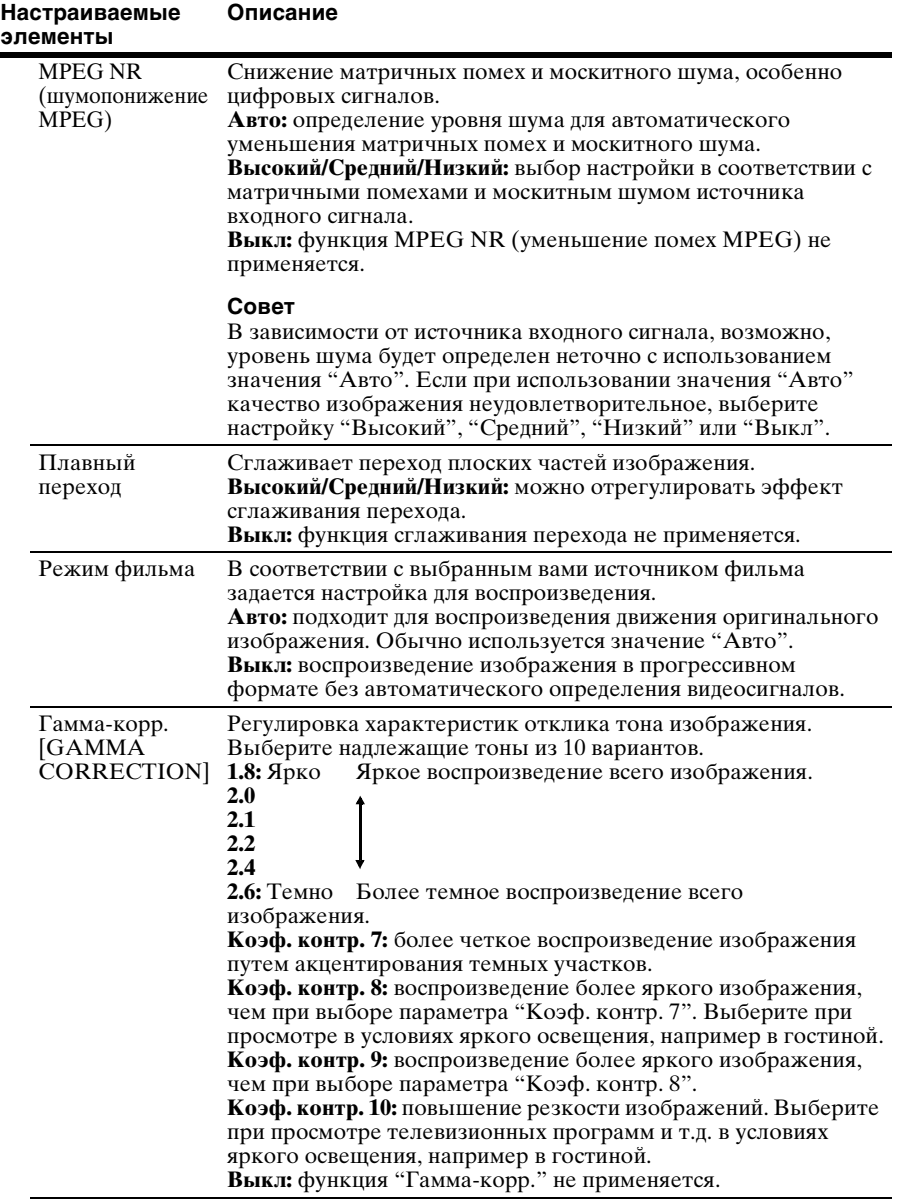

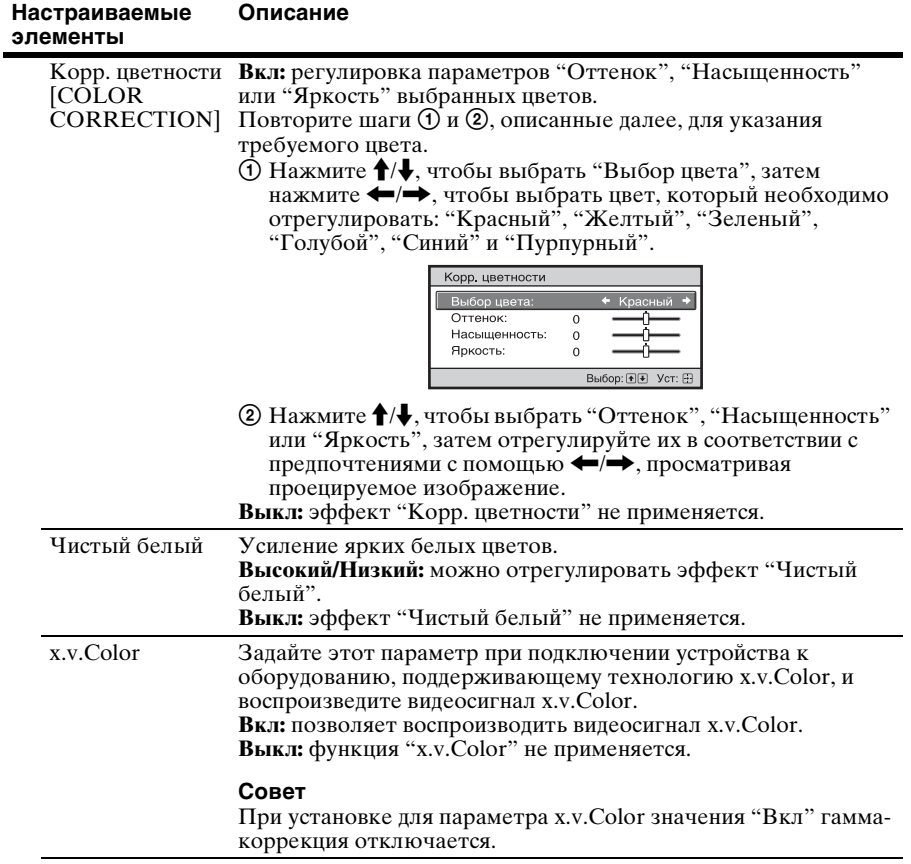

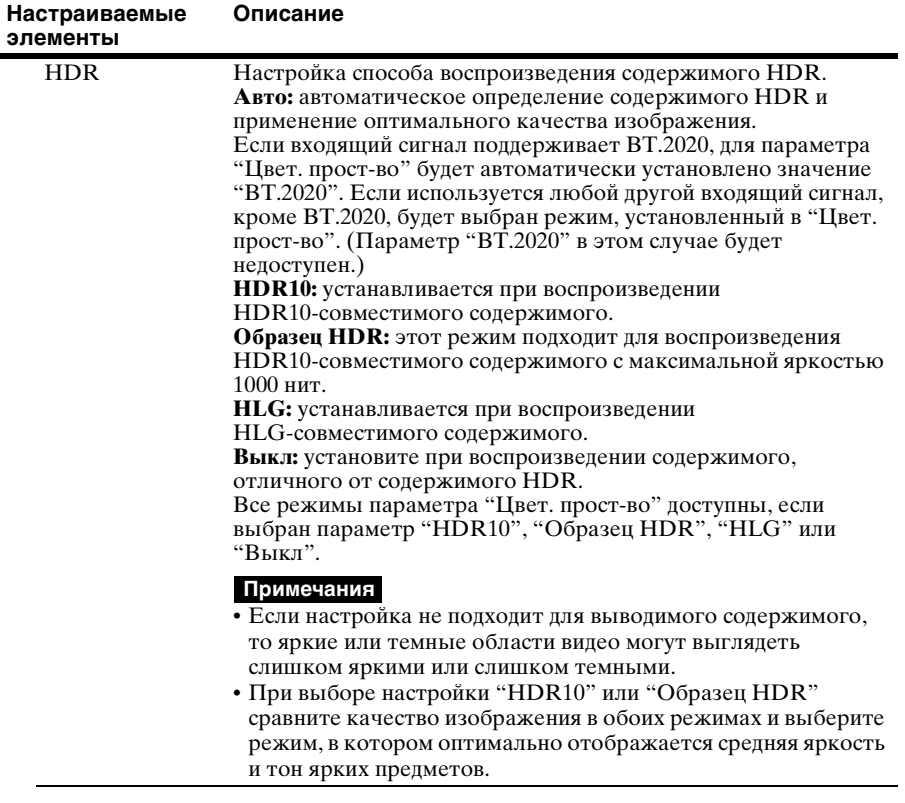

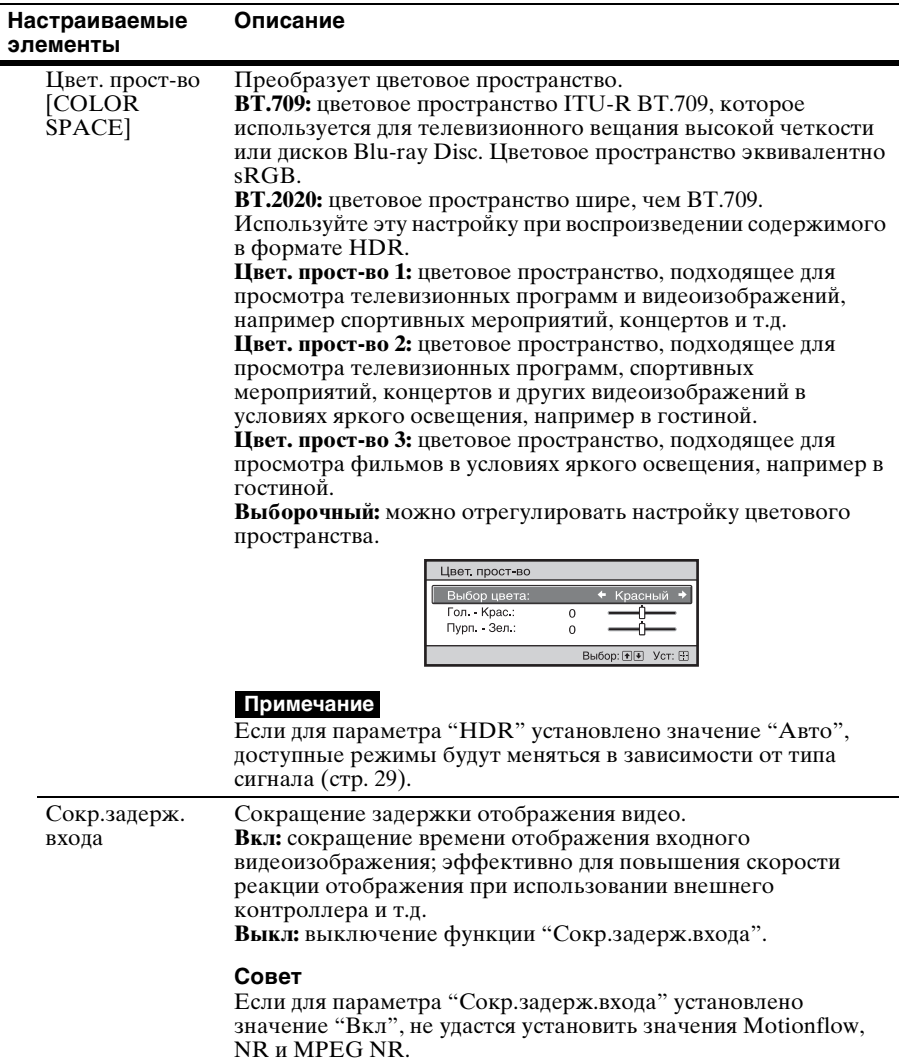

# ⊞ Меню "Экран"

Можно настроить размер изображения, форматное соотношение и т.д.

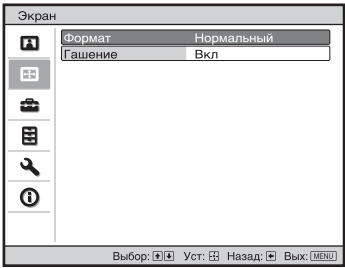

#### Примечание

В зависимости от типа входного сигнала эти пункты могут быть недоступны. Для получения дополнительной информации см. раздел "Входные сигналы и регулируемые позиции/позиции настроек" (стр. 60).

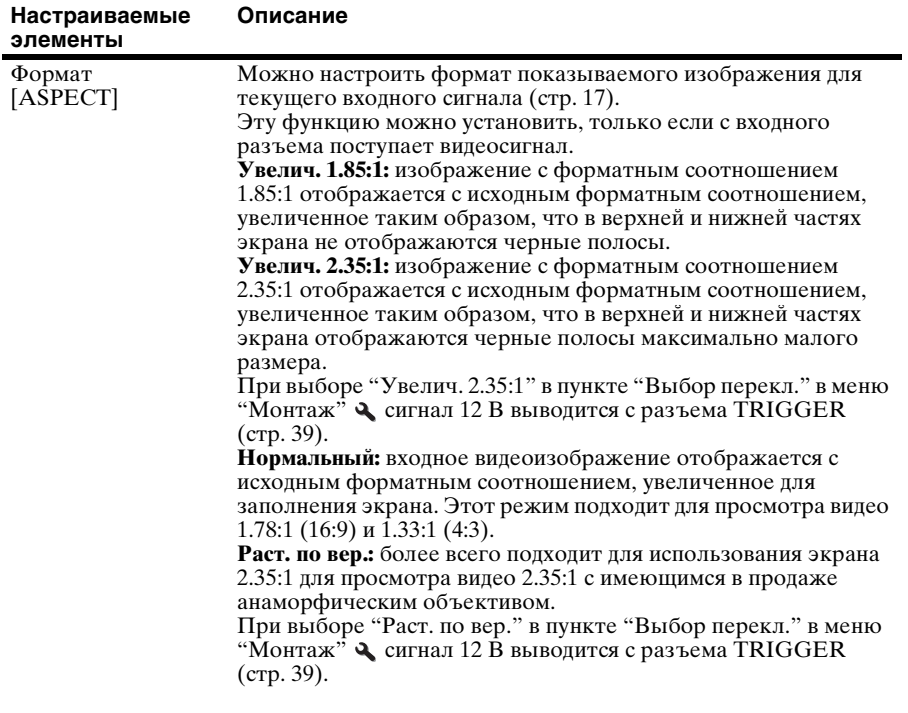

Названия пунктов в скобках указывают на названия на пульте дистанционного управления.

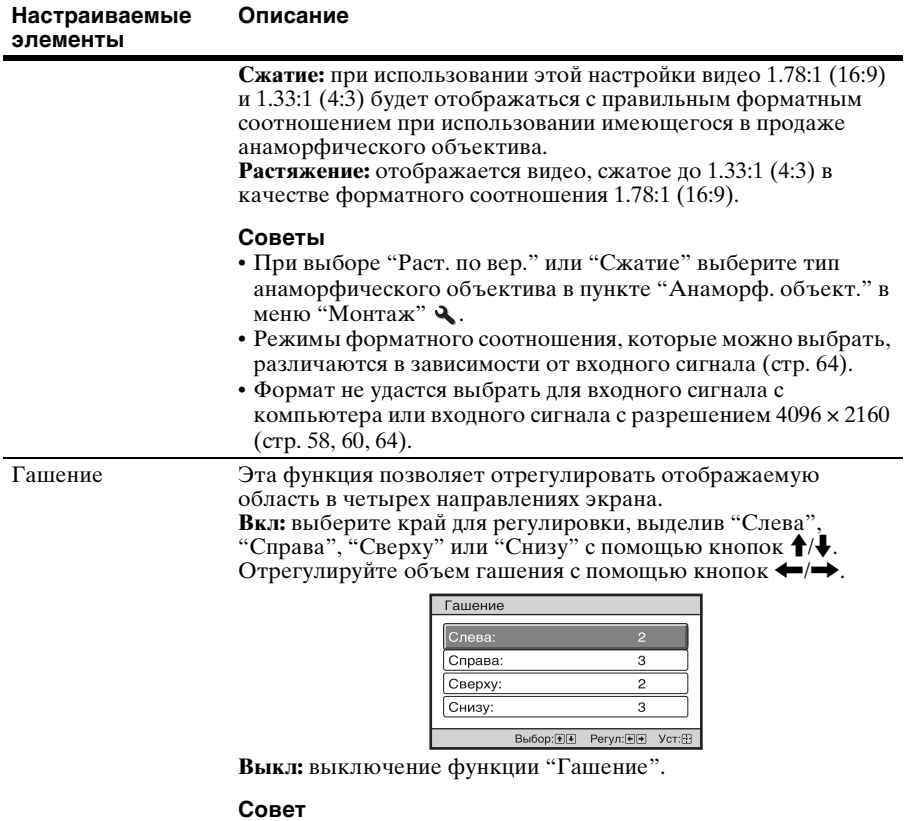

В зависимости от настройки форматного соотношения гашение справа/слева может быть недоступно.

# • Меню "Настройка"

Меню "Настройка" используется для изменения заводских настроек про умолчанию и т.д.

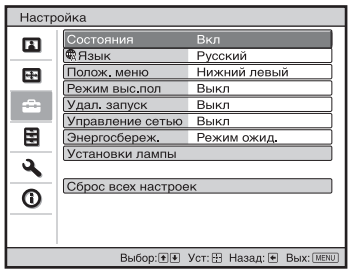

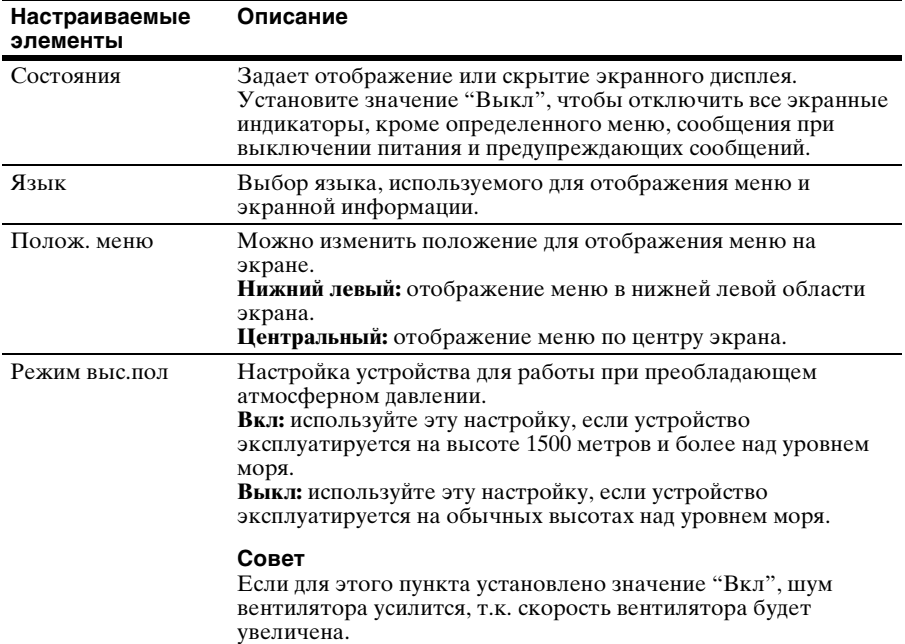

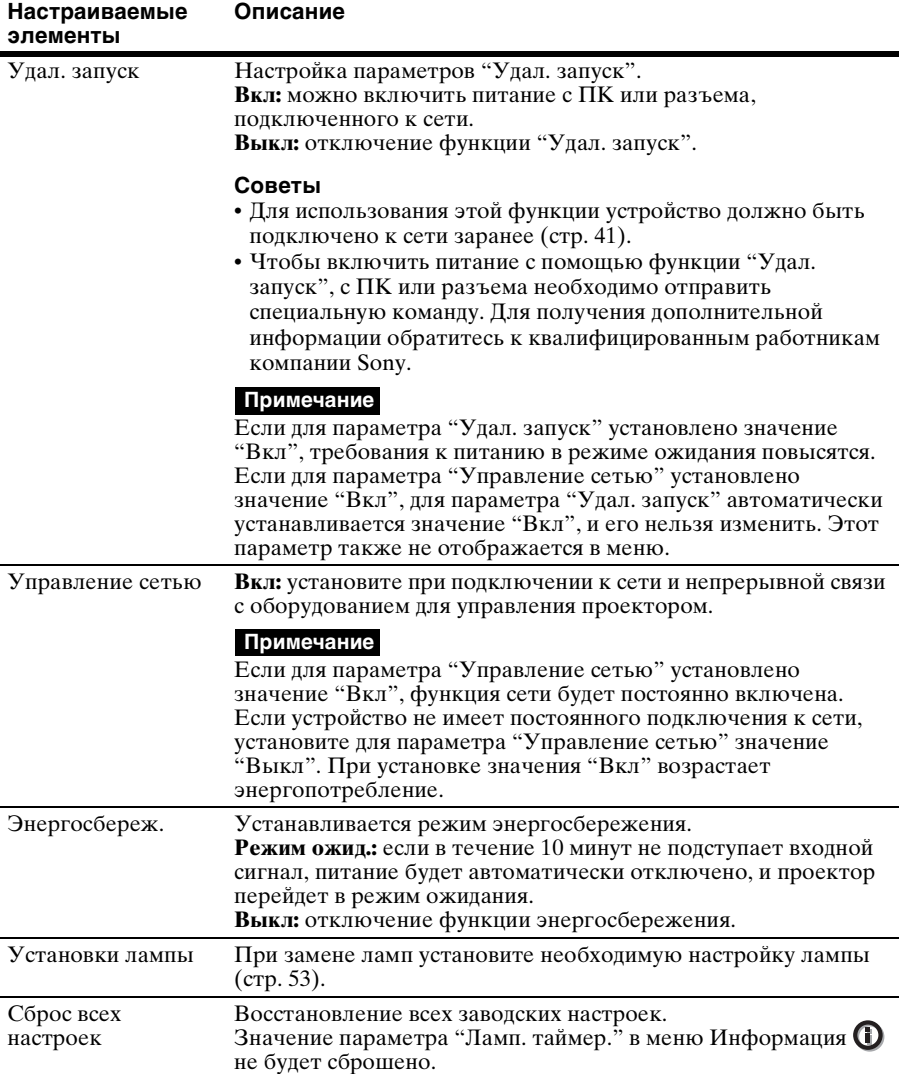

# 

Меню "Функция" используется для изменения настроек различных функций устройства.

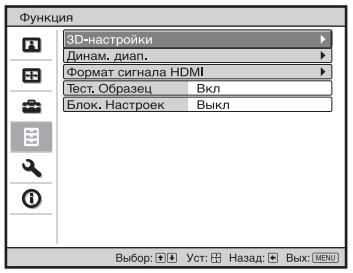

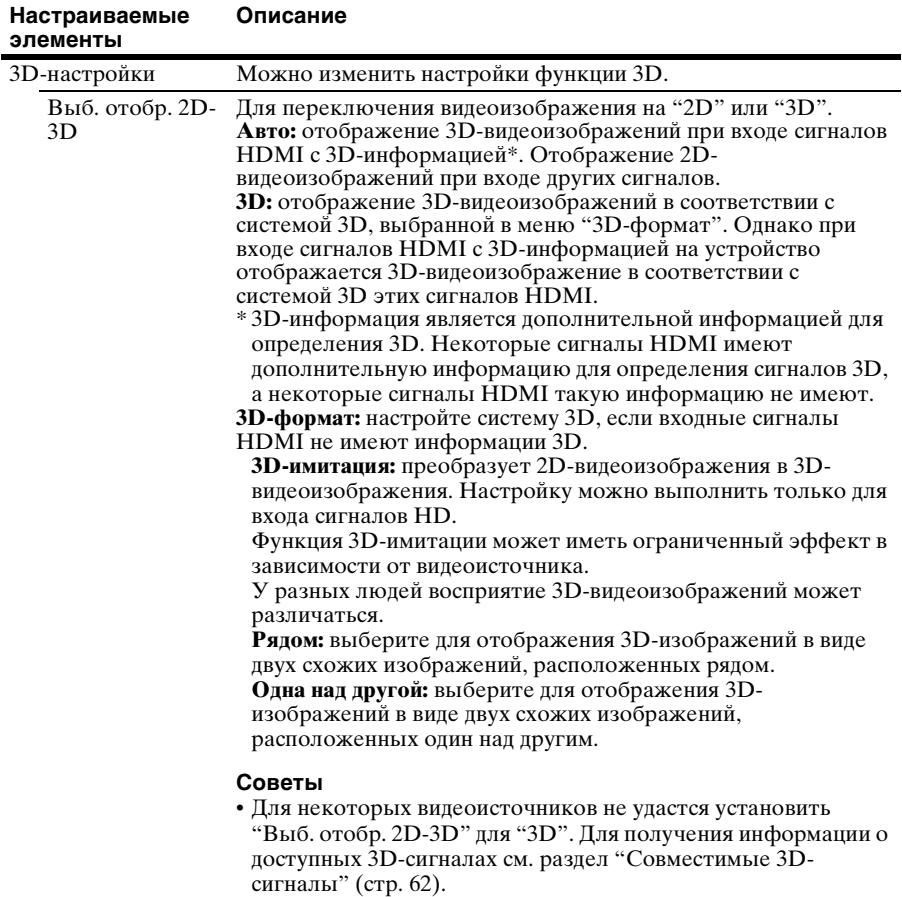

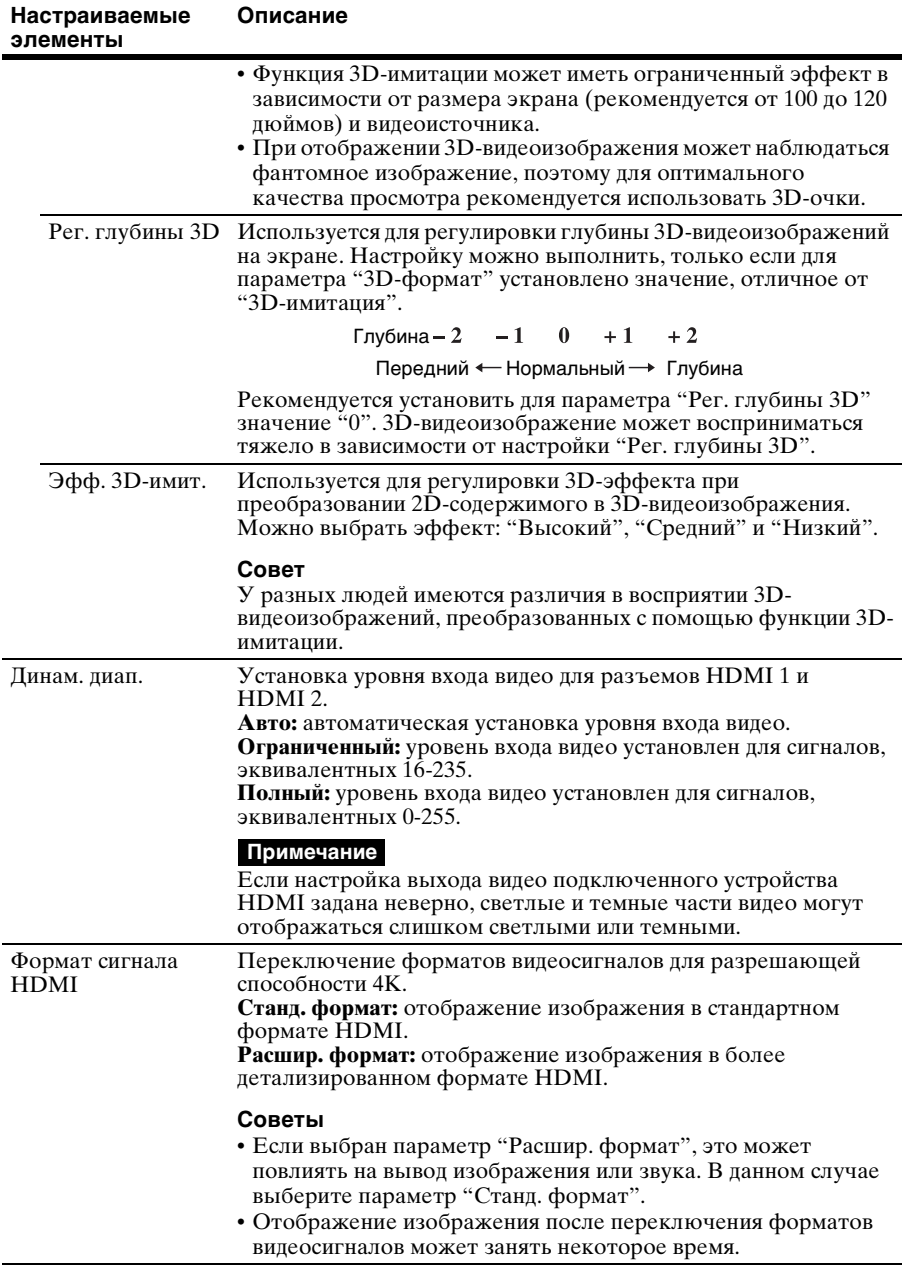
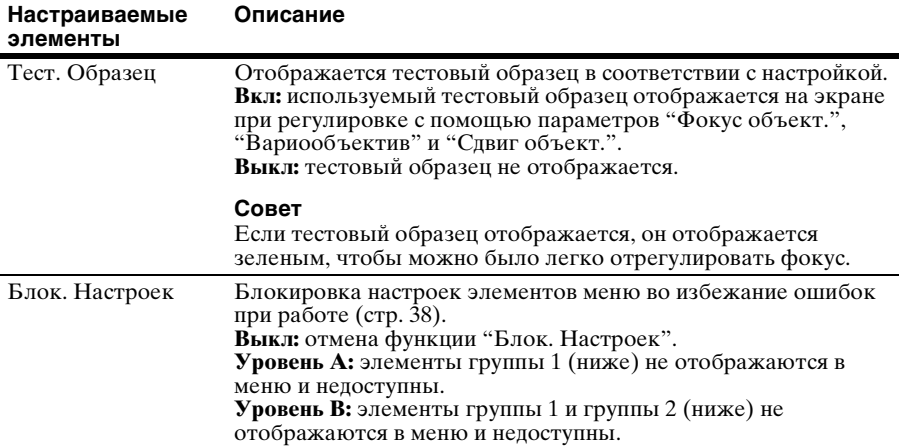

#### **Элементы, заблокированные с помощью функции "Блок. Настроек"**

#### **Меню "Изображ."**

Сброс Естест. изображ. Улучшение контр. Рег. Лампы Motionflow Контраст Яркость Цветность Оттенок Цвет. темп. Резкость NR MPEG NR Плавный переход Режим фильма Гамма-корр. Корр. цветности Чистый белый x.v.Color HDR Цвет. прост-во Сокр.задерж.входа

#### **Группа 1 Группа 2**

#### **Меню "Настройка"**

Состояния Язык Полож. меню Режим выс.пол Удал. запуск Упррвление сетью Энергосбереж. Установки лампы

#### **Меню "Функция"**

Динам. диап. Тест. Образец

#### **Меню "Монтаж"**

Перевер.изобр. Рег.объектива Анаморф. объект. Выбор перекл. ИК-приемник Вырав.панели Установка сети

# **Меню "Монтаж"**

Меню "Монтаж" используется для изменения настроек установки.

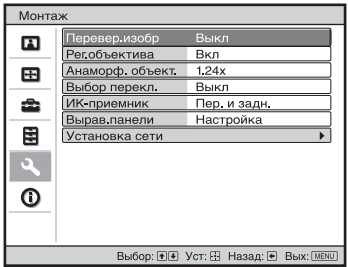

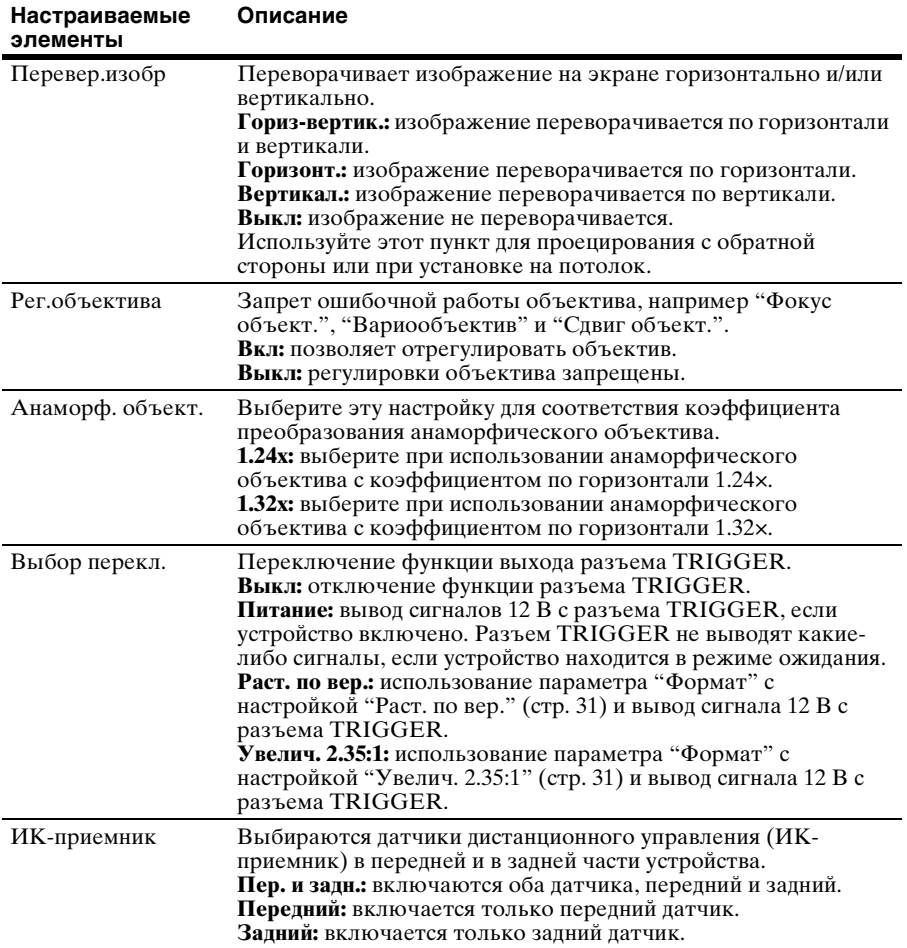

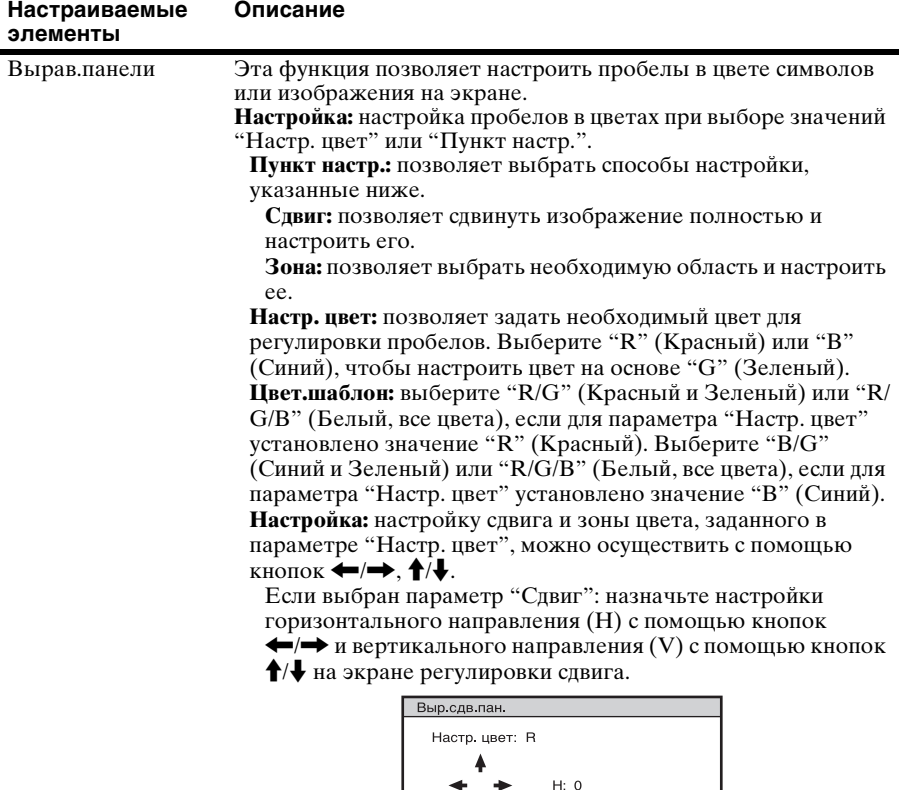

Если выбран параметр "Зона": выберите положение для регулировки с помощью кнопок  $\leftrightarrow$  для горизонтрльного положения (положение H) и с помощью кнопок  $\biguparrow$ и для вертикального положения (положение V), затем нажмите  $\left(\cdot\right)$ .

 $V: 0$ 

 $Peryn: \overline{E|E|E|E}$   $Vcr: \overline{E}$ 

 $\ddot{\phantom{0}}$ 

Выр.зон.пан. Настр. цвет: R Гор пол.:  $10$ Вер пол.:  $\ddot{\phantom{0}}$  $10$ 

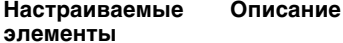

Установите уровень с помощью кнопок  $\leftarrow$ / $\rightarrow$  для горизонтального направления (направление Н) и с помощью кнопок ↑/ для вертикального направления (направление V). Можно снова выбрать положение для регулировки нажатием  $\left(\cdot\right)$ .

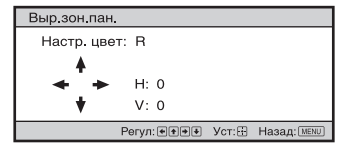

Сброс: выполняется возврат к заводским предустановкам. Настройка: настроены оптимизированные данные.

#### Примечание

В зависимости от вышеуказанных регулировок цвета могут стать искаженными или может поменяться разрешение.

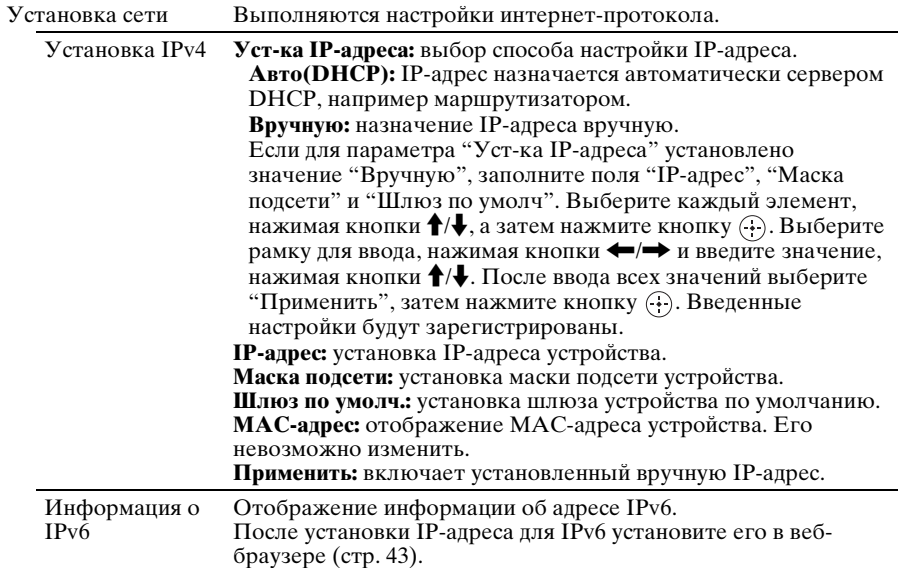

# **<u>© Меню "Информация"</u>**

В меню "Информация" отображается название модели, серийный номер, тип/ формат входного сигнала, версия ПО и общее время использования лампы.

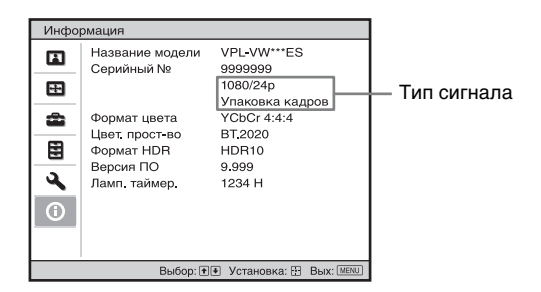

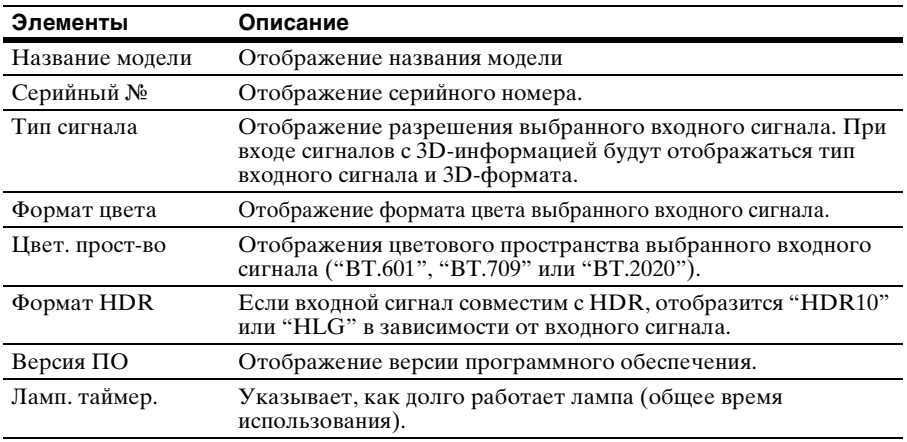

#### Примечание

Не удастся выполнить настройку и внести изменения на экранах, перечисленных **BLIHE** 

#### Память для предварительной настройки

Данное устройство имеет данные изображений по умолчанию для соответствующей настройки заданных параметров входных сигналов в соответствии с сигналами, показанными в разделе "Предустановленные сигналы" (стр. 58) (память для предварительной настройки). Когда на вход поступает предварительно настроенный сигнал, устройство автоматически определяет тип сигнала и вызывает из памяти сведения о сигнале, чтобы настроить оптимальное изображение. Тип сигнала отображается в меню "Информация"  $\mathbf{0}$ .

#### Примечание

В зависимости от входного сигнала компьютера части экрана могут быть скрыты или могут отображаться неверно.

### Использование сетевых функций

Полключение к сети позволяет использовать следующие функции.

- Проверка текущего состояния устройства в веб-браузере.
- Выполнение настроек сети для устройства.
- Мониторинг и управление по сети с помощью протокола управления (Advertisement, ADCP, AMX DDDP (Dynamic Device Discovery Protocol), Crestron RoomView, Control4).

#### Примечания

- При подключении этого проектора к сети проконсультируйтесь с лицом, выполняющим настройку сети. Используйте только защищенную сеть.
- При использовании проектора, подключенного к сети, откройте окно управления с помощью веб-браузера и измените заводские настройки по умолчанию для ограничения доступа (стр. 45). Рекомендуется регулярно менять пароль.
- По завершении настроек веб-браузера закройте веб-браузер, чтобы выйти из настроек.
- Дисплеи меню, приведенные ниже в качестве пояснений, могут отличаться в зависимости от используемой молели.
- Поддерживаются веб-браузеры Internet Explorer 8/9/10/11.
- Поддерживается только английский язык.
- Когда доступ к устройству возможен с компьютера, и если в браузере на компьютере установлено значение [Использовать прокси-сервер], щелкните по флажку, чтобы установить режим доступа без проксисервера.
- Программа AMX DDDP не поддерживает IPv6.
- Эти сетевые функции доступны, когда устройство включено.

### Отображение окна управления устройством в веббраузере

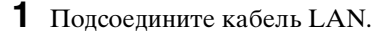

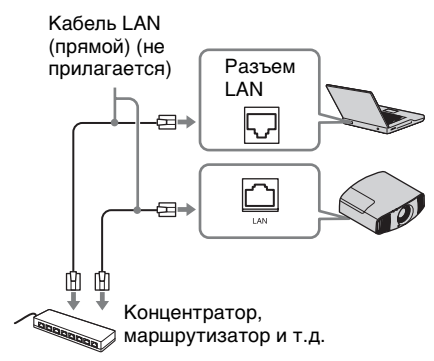

- 2 Настройте сетевые параметры проектора, выбрав параметр "Установка сети" в меню "Монтаж"  $\triangleleft$  (стр. 41).
- З Запустите веб-браузер на компьютере, введите следующий адрес в адресную строку и нажмите клавишу "Ввод". http://xxx.xxx.xxx.xxx (xxx.xxx.xxx.xxx: IP-адрес устройства)

#### При подключении по адресу IP<sub>v6</sub>

http://[xxxx:xxxx:-xxxx]

IP-адрес проектора можно узнать в разделе "Установка сети" меню "Монтаж"  $\mathbf{Q}$ .

В веб-браузере откроется следующее окно.

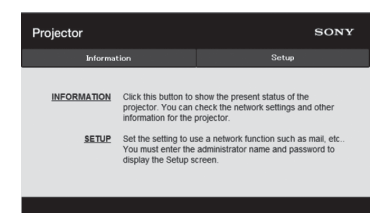

После настройки сетевых параметров открыть окно управления можно, только выполнив шаг 3 данной процедуры.

### Использование окна управления

#### Переключение страниц

Нажмите одну из кнопок переключения страниц, чтобы открыть требуемую страницу настроек.

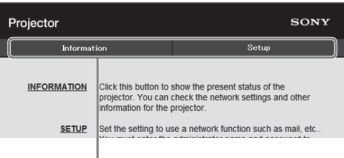

Кнопки переключения страниц

#### Установка ограничения доступа

Можно ограничить доступ пользователя к определенным страницам.

**Administrator:** доступ ко всем страницам

User: доступ ко всем страницам, за исключением страницы Setup

При первом открытии страницы Setup в диалогом окне аутентификации введите "root" в качестве имени пользователя и "Projector" в качестве пароля.

При первом входе в систему отобразится окно с уведомлением о смене пароля. Для смены пароля следуйте инструкциям на экране.

В качестве имени администратора по умолчанию установлено имя "root".

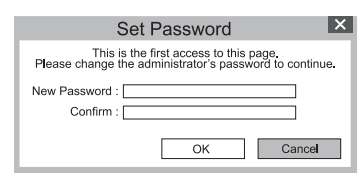

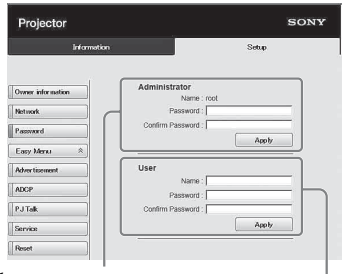

Область входа для пользователя<br>[Administrator]

[Administrator] Область вхрда для прльзрвателя [User]

Пароль можно изменить на странице Password на странице Setup.

При изменении прроля введите новый пароль.

Пароли администратора и

пользователя должны содержать от 8 до 16 буквенно-цифровых символов. В буквенных символах учитывается регистр.

В качестве нового пароля нельзя задать пароль по умолчанию "Projector".

#### **Примечание**

Если вы забыли пароль, обратитесь за консультацией к квалифицированному персоналу Sony.

Пароль будет сброшен с вашего разрешения.

#### **Получение информации об устройстве**

На странице Information можно подтвердить текущие настройки устройства.

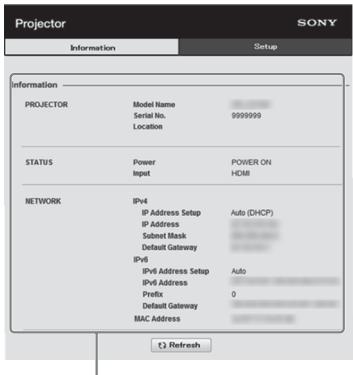

Область инфррмации

### Поиск и устранение неисправностей

Если устройство работает неустойчиво, попробуйте выполнить диагностику и исправить проблему с помощью следующих инструкций. Если проблему не удастся устранить, обратитесь к квалифицированному персоналу Sony.

#### Питание

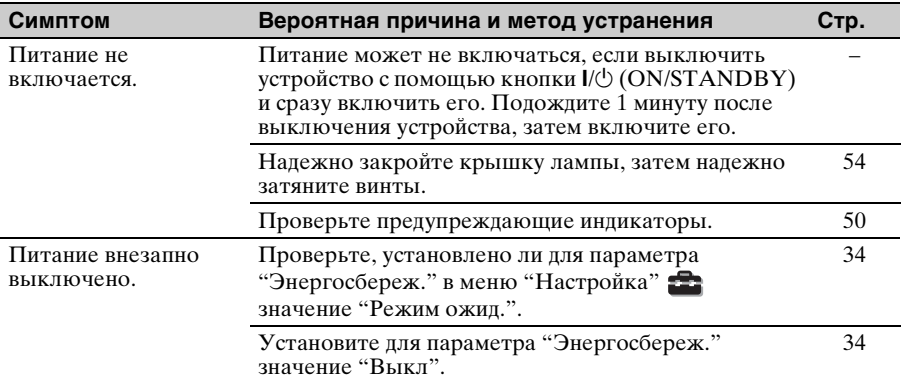

#### Изображение

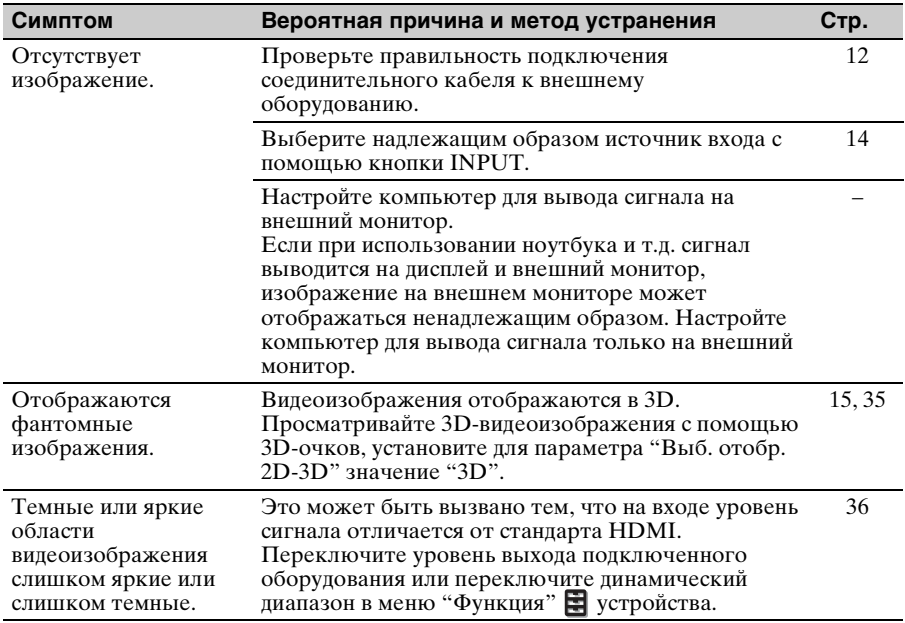

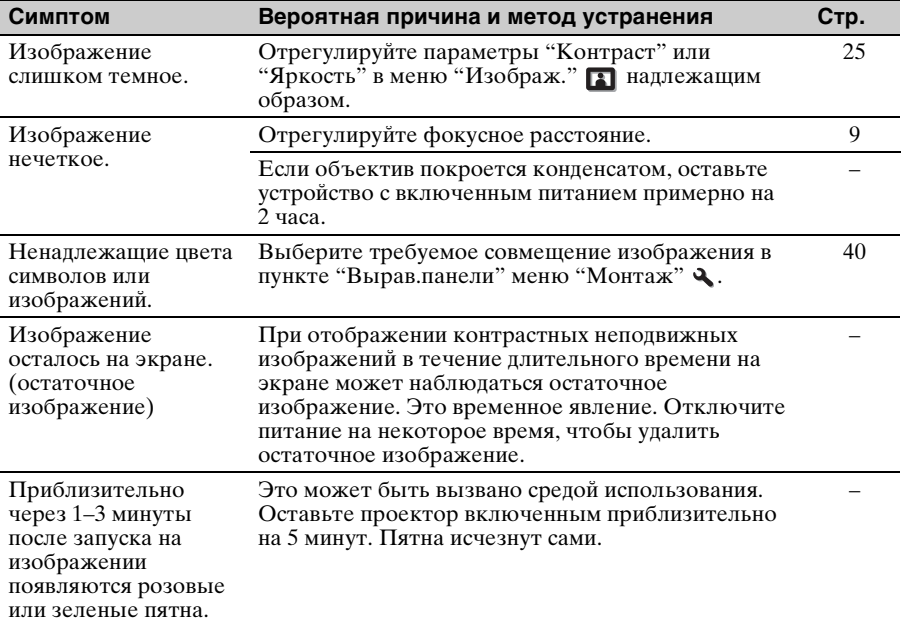

#### **Экранный дисплей**

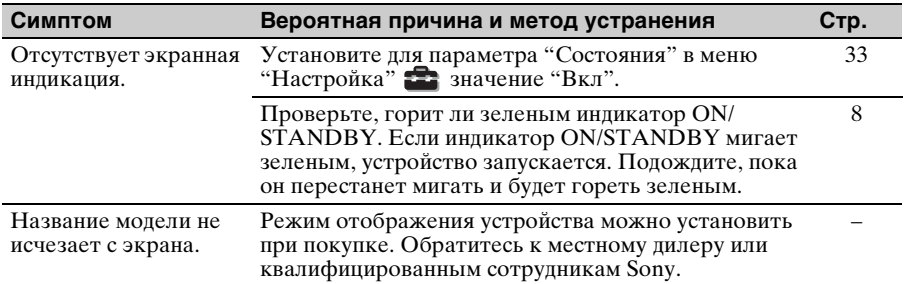

#### Пульт дистанционного управления

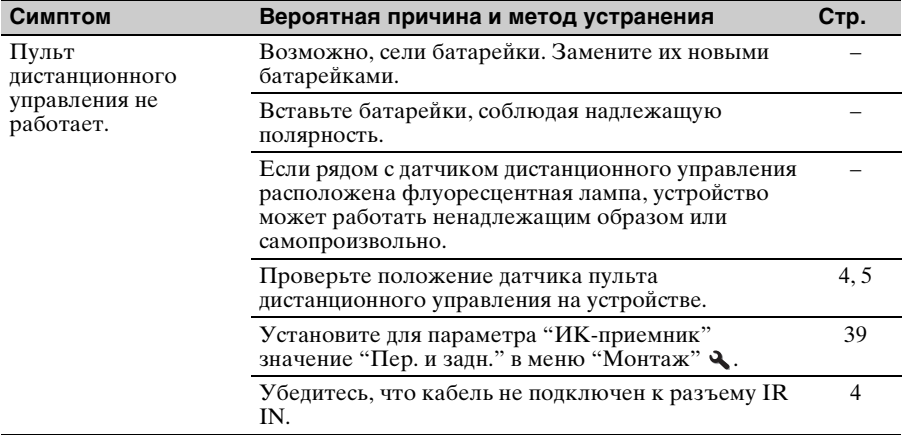

#### 3D-видеоизображения

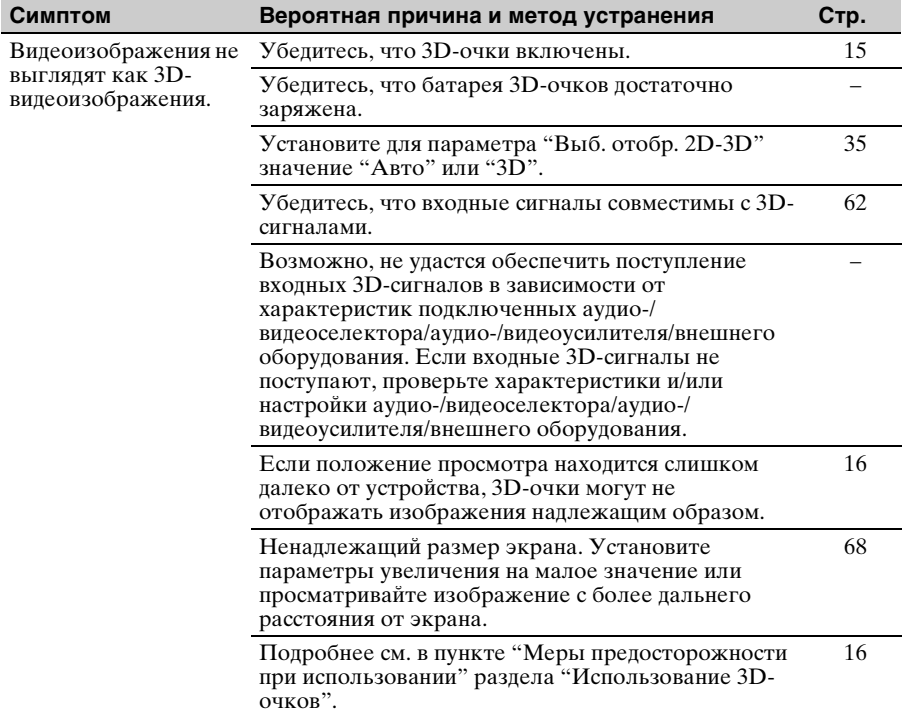

#### **Прочее**

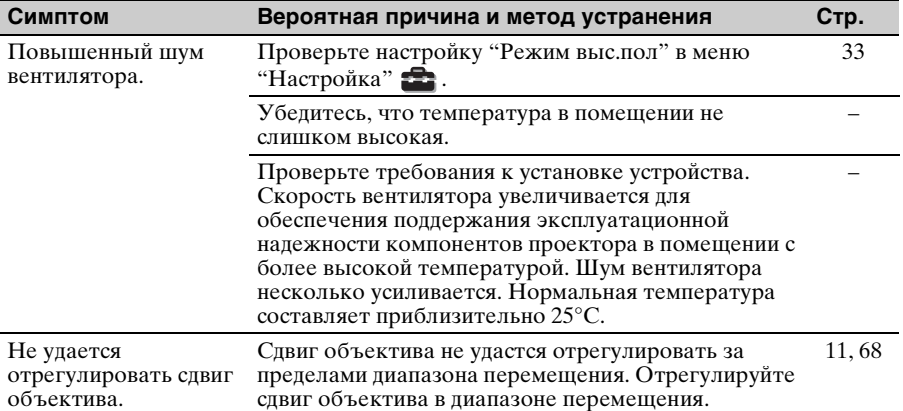

### Предупреждающие индикаторы

Индикатор ON/STANDBY или WARNING загорается или мигает в случае неисправности проектора.

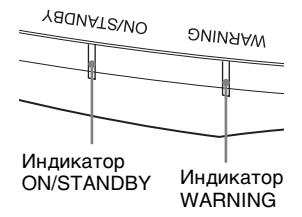

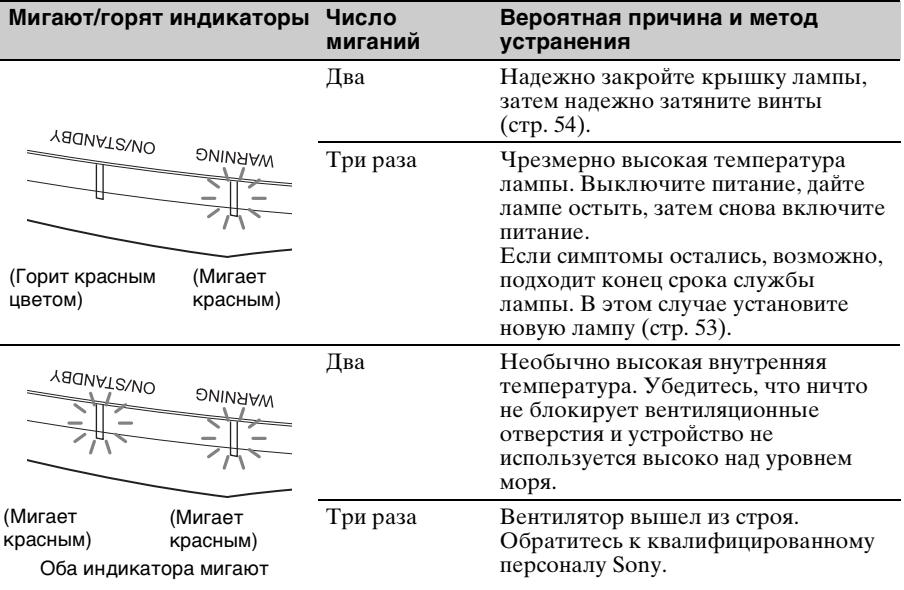

#### Примечание

Если симптомы остаются даже после выполнения вышеуказанных действий,

обратитесь к квалифицированному персоналу компании Sony.

Если индикатор начинает мигать иначе, чем описано выше, выключите и снова включите питание с помощью кнопки  $\mathbb{I}(\mathbb{U})$  (вкл./режим ожидания) на пульте ДУ или панели управления устройства.

Если симптом снова появляется, обратитесь к квалифицированному персоналу компании Sony.

# Список сообщений

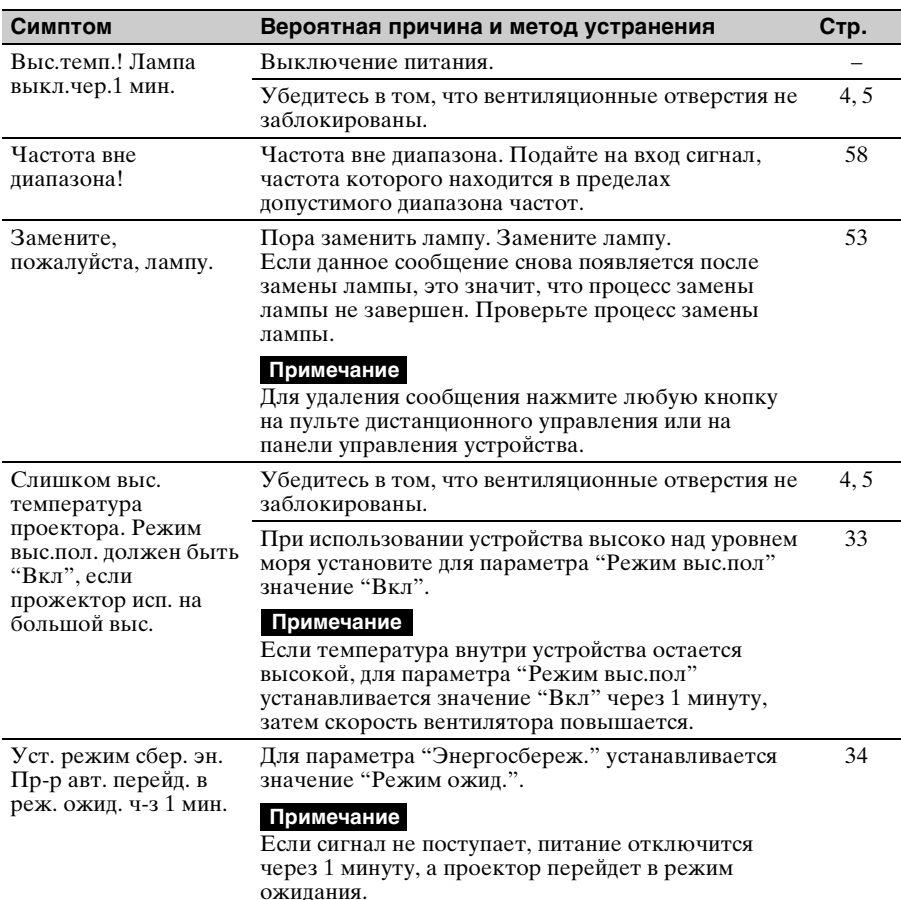

#### Предупреждающие сообщения

### Предостерегающие сообщения

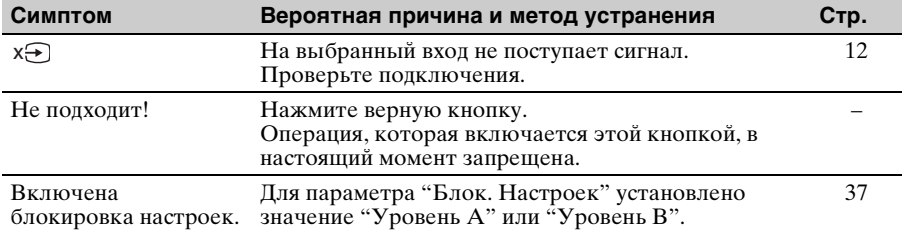

## Прочее

### Обновление программного <u>обеспечения</u>

Можно загрузить файлы для обновления программного обеспечения устройства. Скопируйте загруженные файлы на накопитель USB, вставьте накопитель USB в разъем USB устройства, затем выполните обновление. Пля использования обновленных функций вставьте накопитель USB в ПК, подключенный к Интернету. Загрузите файлы обновления со следующего веб-сайта Sony: http://www.pro.sony.eu/ На веб-сайте также имеется описание установки обновления.

#### Примечание

Возможно, не поддерживается использование некоторых USBносителей. Для получения дополнительной информации см. вебсайт выше.

### О технологии HDR (расширенный динамический диапазон)

HDR представляет собой видеопредставление, которое улучшает возможности по передаче темных и ярких участков изображения по сравнению с предыдущим видеопредставлением.

### **О функции 3D**имитации

- Используйте функцию 3D-имитации с учетом того, что изображение будет иметь другой вид, отличный от оригинального изображения, т.к. эта функция преобразует видеоизображения.
- Обратите внимание: если устройство используется в коммерческих целях или для публичного показа, отображение 2D-изображений в качестве 3Dвилеоизображений с преобразованием в 3D может нарушить права авторов или продюсеров, находящихся под зашитой закона.

### ПРИМЕЧАНИЯ И ЛИЦЕНЗИИ ДЛЯ **ПРОГРАММНОГО** ОБЕСПЕЧЕНИЯ. **ИСПОЛЬЗУЕМОГО** В ДАННОМ ИЗДЕЛИИ

Обратитесь к разделу "Software License Information", который поставляется отлельно.

### **Замена лампы**

Лампа, используемая в качестве источника питания, имеет определенный срок службы. Если лампа тускнеет, баланс цвета становится странным или на экране отображается сообщение "Замените, пожалуйста, лампу.", подошел конец срока службы лампы. Замените лампу на новую (не прилагается) без задержки.

#### **Совет**

Срок службы лампы, используемой в качестве источника света, изменяется в зависимости от среды установки и условий использования. Срок службы лампы можно увеличить, если не выключать лампу в течение нескольких минут после ее включения.

#### **Потребуются следующие инструменты:**

- Лампа проектора LMP-H220 (дополнительно)
- Стандартная крестообразная отвертка
- Ткань (для защиты от царапин)

#### **Осторожно**

- После выключения устройства с помощью кнопки  $\mathsf{I}/\mathsf{U}$  (ON/ STANDBY) лампа остается горячей. Касание лампы может привести к ожогу пальцев. Перед заменой лампы подождите как минимум 1 час, чтобы дать лампе остыть.
- Не прикасайтесь к поверхности лампы. При касании сотрите отпечатки пальцев мягкой тканью.
- Соблюдайте особую осторожность при замене лампы, если устройство установлено на потолке.
- При замене лампы устройства, установленного на потолке, не вставайте непосредственно под крышкой лампы. При снятии дверцы лампы (внутренняя крышка), следите, чтобы она не крутилась. В случае взрыва лампы

фрагменты могут стать причиной травмы.

• При извлечении лампы удерживайте ее в горизонтальном положении, а затем поднимите прямо вверх. Не наклоняйте лампу. Если во время извлечения лампы под наклоном лампа разобьется, разлетающиеся осколки могут причинить травму.

#### **Примечания**

- Используйте лампу проектора LMP-Н220 для замены. При использовании ламп, отличных от LMP-H220, это может привести к повреждению устройства.
- Выключайте устройство и отсоедините кабель питания перед заменой лампы, убедитесь, что индикатор ON/STANDBY не горит.
- **1** Выключите питание и выключите из розетки вилку кабеля питания переменного тока.
- **2** При установке устройства на плоской поверхности, например на столе и т.д., положите ткань во избежание появления царапин на поверхности. Положите устройство на ткань.

#### **Примечание**

Убедитесь, что устройство расположено на устойчивой поверхности.

**3** При нажатии части  $\bigcirc$ , указанной на рисунке крышки лампы, сдвиньте  $\overline{1}$  и откройте крышку лампы (2).

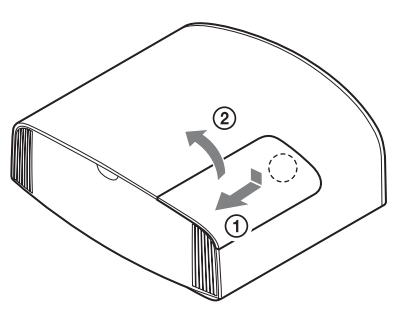

**4** Ослабьте винт дверцы лампы (внутренняя крышка) крестообррзной отверткой, затем откройте дверцу лампы.

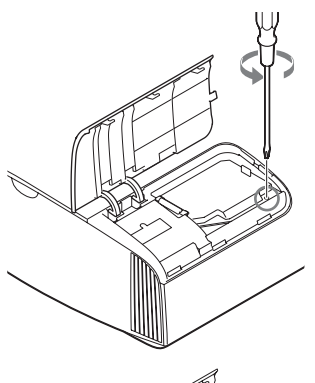

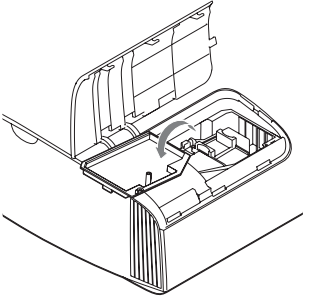

**5** Ослабьте 3 винта на лампе крестообразной отверткой. Удерживая зажим, извлеките лампу без перекоса.

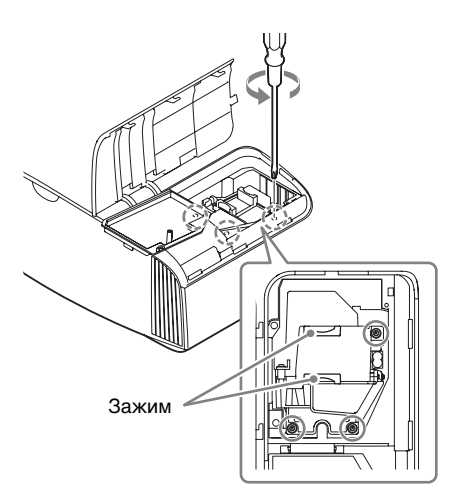

#### **Примечания**

- Не ослабляйте другие винты, кроме 3 указанных.
- Удерживайте лампу за зажим при извлечении и установке лампы.
- **6** Вставьте новую лампу, надежно удерживая за зажим, до конца, .<br>затем затяните 3 винта.

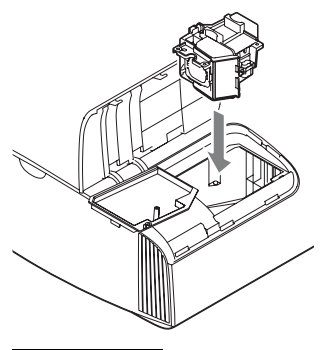

#### **Примечание**

Соблюдайте осторожность, не прикасайтесь к оптическому блоку внутри устройства.

**7** Закройте дверцу лампы (внутренняя крышка), затем затяните винт.

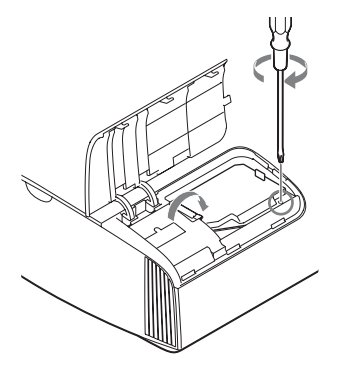

**8** Закройте крышку лампы.

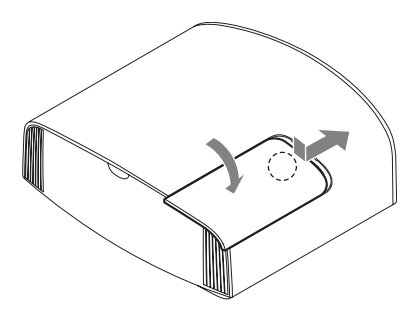

**9** Сотрите пыль с вентиляционных отверстий (впускные) мягкой тканью.

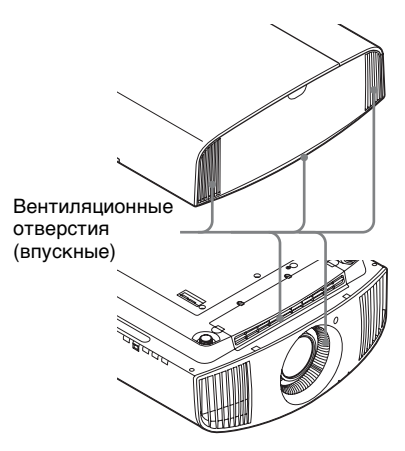

**10**Включите устройство, затем выберите требуемый элемент настройки лампы в меню "Настройка"  $\blacksquare$ .

Отобразится следующий экран.

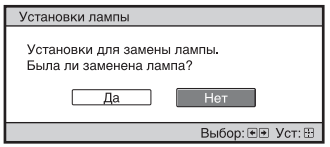

#### **Совет**

Если для параметра "Блок. Настроек" установлено значение "Уровень В", установите значение "Выкл".

#### 11 Выберите "Да".

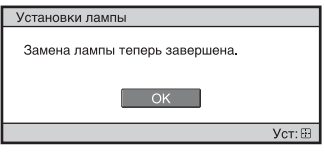

#### **Осторожно**

Не засовывайте руки внутрь паза, служащего для замены лампы, и не допускайте попадания в паз жидкостей или инородных предметов, чтобы исключить риск возгорания и поражения электрическим током.

#### **Примечания**

- Устройство не включится, пока лампа не будет надежно установлена.
- Устройство не включится, пока не будет надежно закрыта крышка лампы.
- Для удаления сообщения, отображаемого на экране, однократно нажмите любую кнопку на пульте дистанционного управления или на панели управления устройства.

#### **Примечание относительно замены разбитой лампы при установке устройства на потолке**

Если лампа разобьется, разлетающиеся осколки могут причинить травму.

Если устройство установлено на потолке, снимите дверцу лампы (внутренняя крышкр), медленно сдвинув ее по горизонтали и подняв в открытом положении на 30 градусов. Следите, чтобы дверца лампы (внутренняя крышка) не крутилась.

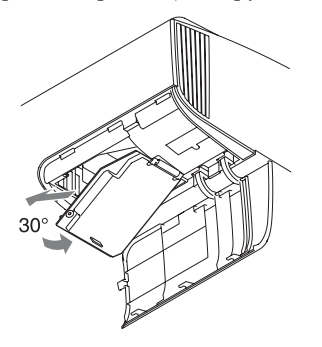

#### **Примечание**

Лампа содержит ртуть. Правила утилизации использованных люминесцентных ламп зависят от места проживания. Следуйте политике утилизации отходов, применяемой в области проживания.

## **Очистка**

#### **Чистка корпуса**

- Для удаления пыли с корпуса осторожно протирайте его мягкой тканью. Если пыль не удаляется полностью, протрите мягкой тканью, слегка смоченной в слабом растворе мягкого моющего средства.
- Ни в коем случае не используйте никакие абразивные материалы, щелочные/кислотные очистители, чистящие порошки и такие летучие растворители, как спирт, бензин, разбавитель или инсектициды.
- Очищайте поверхность устройства чистой тканью. Очистка устройства грязной тряпкой может привести к образованию царапин.
- Применение этих веществ или длительный контакт с изделиями из резины/винила могут повредить покрытие корпуса или поверхность экрана.

# Технические характеристики

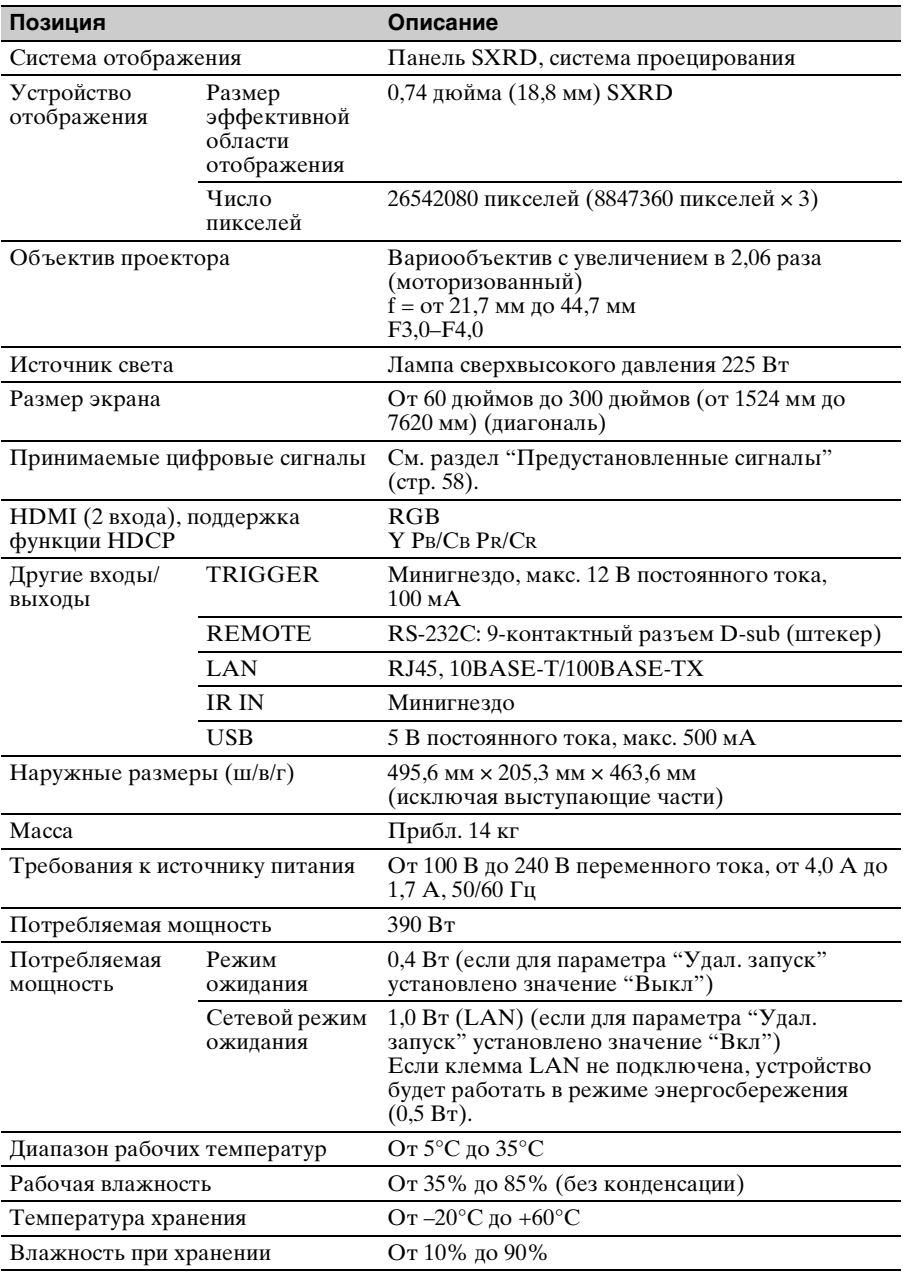

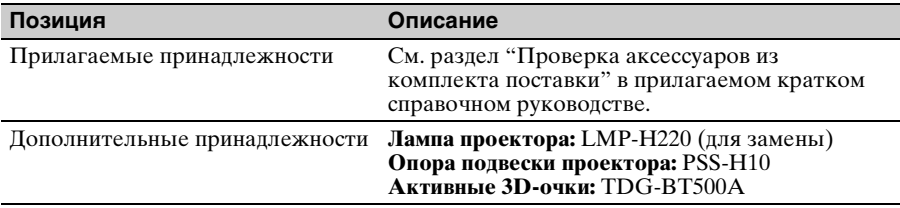

#### Примечания

- Для массы и размеров указаны приблизительные значения.
- Не все дополнительные принадлежности доступны во всех странах и регионах. Обратитесь к местному уполномоченному дилеру Sony.
- Информация о дополнительных принадлежностях в этом руководстве приводится по состоянию на сентябрь 2018 года.

Конструкция и технические характеристики устройства и пополнительных принадлежностей могут быть изменены без предварительного уведомления.

#### Предустановленные сигналы

В следующей таблице содержатся сигналы и форматы видео, проецирование которых можно выполнить с помощью данного устройства.

Если поступает сигнал, отличный от следующих предустановленных сигналов, изображение может не отображаться надлежащим образом.

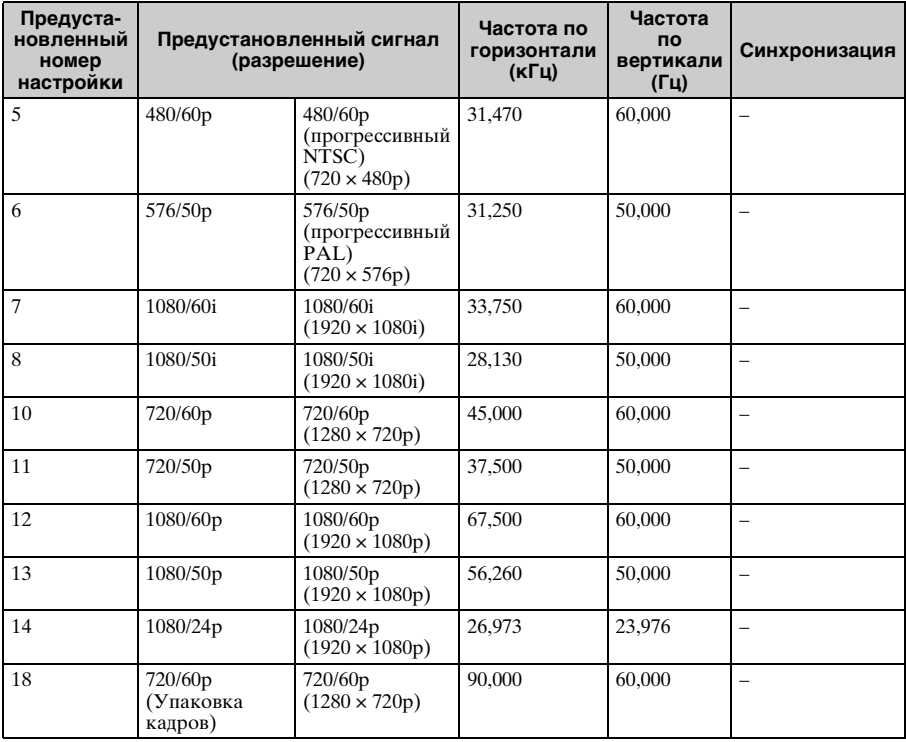

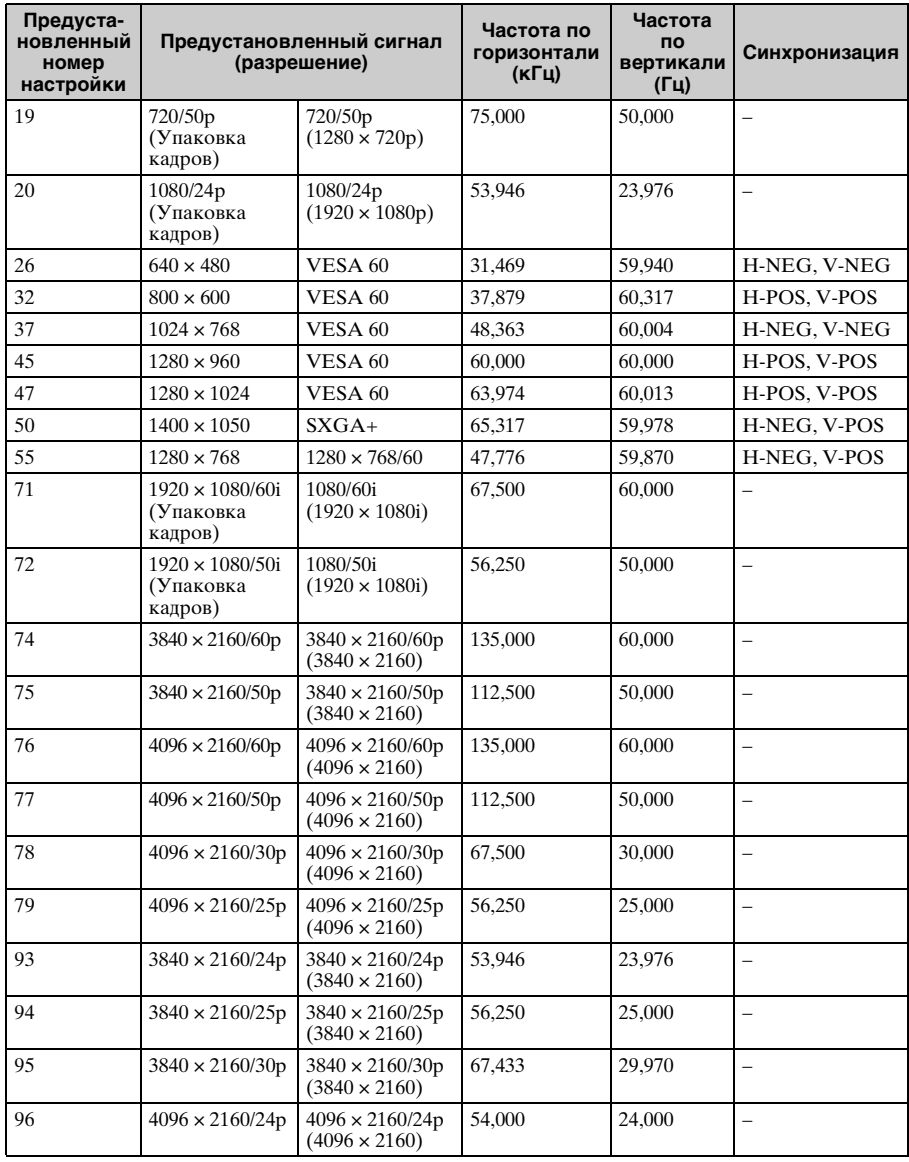

#### **Номера ячеек предварительной настройки для каждого входного сигнала**

#### **Цифровой сигнал**

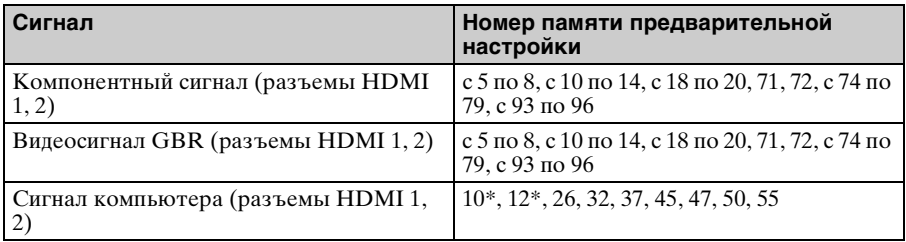

\* Вход некоторых цифровых сигналов с компьютера может отображаться в качестве номера ячейки памяти предварительных настроек компонентного или видеосигнала GBR.

#### **Входные сигналы и регулируемые позиции/позиции настроек**

Доступные элементы в меню для регулировки различаются в зависимости от входного сигнала. Они указаны в следующей таблице. Те позиции, которые невозможно отрегулировать/настроить, не показаны в меню.

#### **Меню "Изображ."**

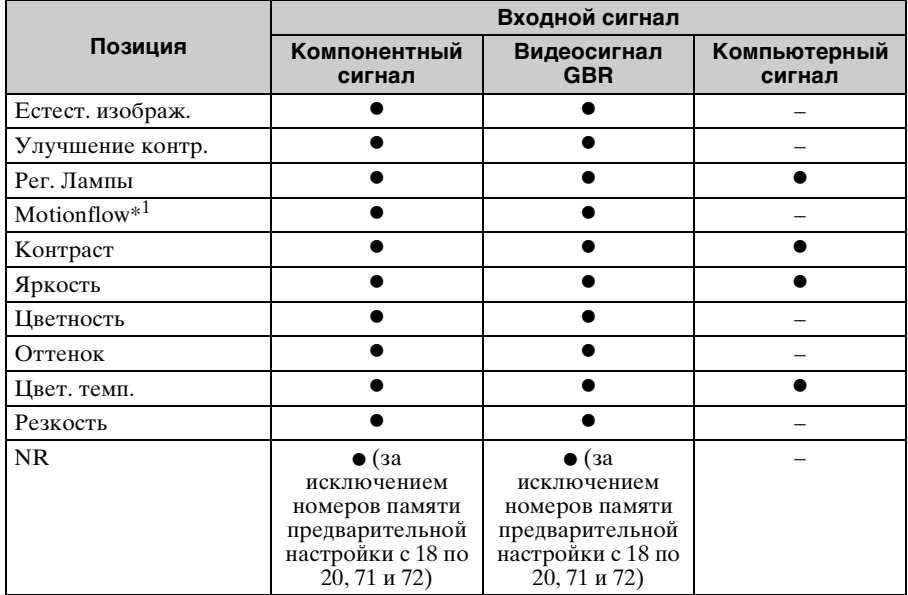

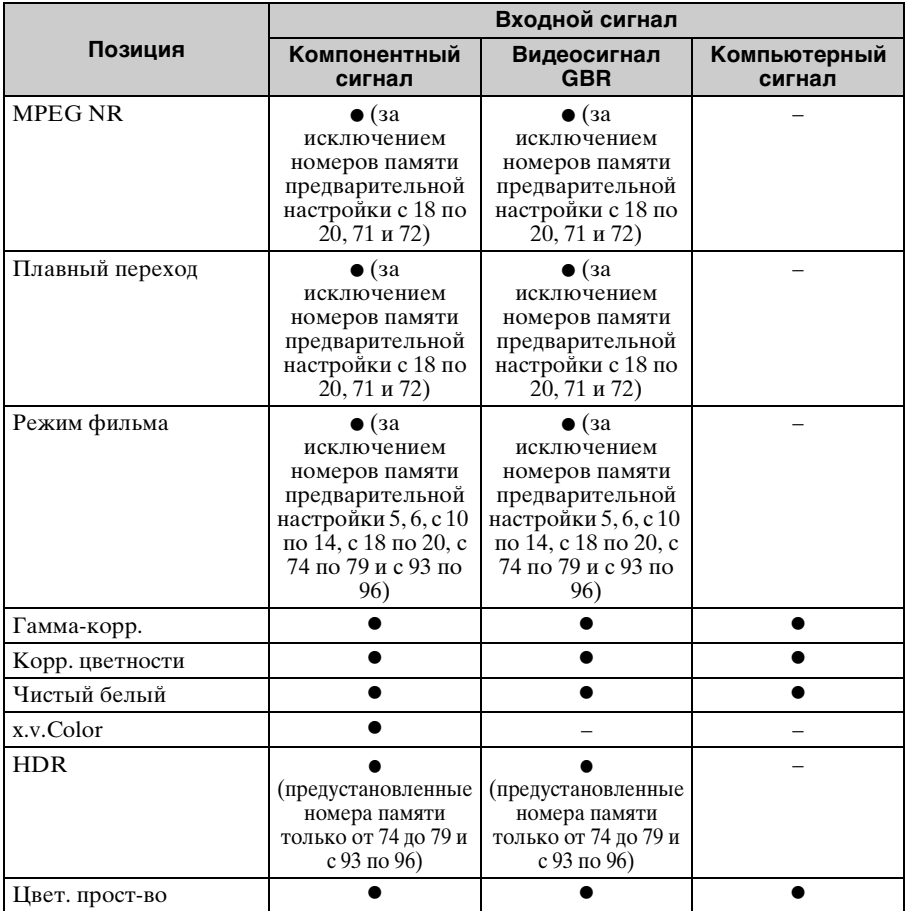

• возможна регулировка/настройка

–: регулировка/настройка невозможна

 $*1:$  Для получения дополнительной информации см. таблицы в разделе "Motionflow" (стр. 65).

#### **Меню "Экран"**

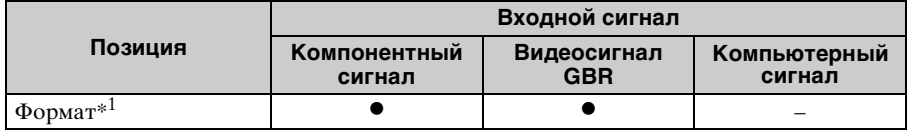

• возможна регулировка/настройка

–: регулировка/настройка невозможна

\*1: Для получения дополнительной информации см. таблицы в разделе "Режим формртного соотношения" (стр. 64).

#### Примечание

При подключении кабеля, например HDMI и т.д., проверьте тип сигнала в меню "Информация" • (стр. 42) и разделе "Цифровой сигнал" (стр. 60), а также проверьте элементы, которые можно отрегулировать/настроить.

#### Совместимые 3D-сигналы

Данное устройство поддерживает следующие типы 3D-сигналов.

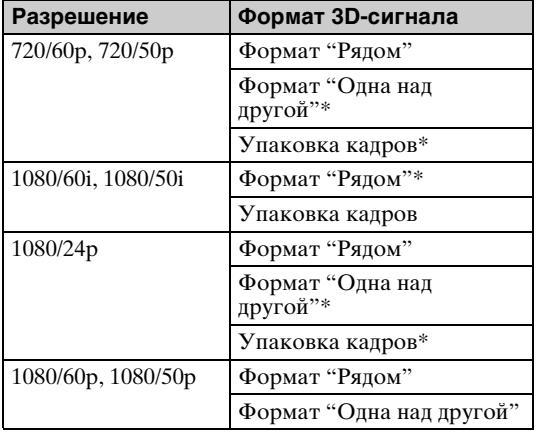

\*: обязательный формат 3D стандартов HDMI.

#### 3D-сигналы и регулируемые позиции/позиции настроек

Некоторые элементы меню не упастся отрегулировать/установить в зависимости от 3D-сигналов.

Те позиции, которые невозможно отрегулировать, не показаны в меню. Они указаны в слепующей таблице.

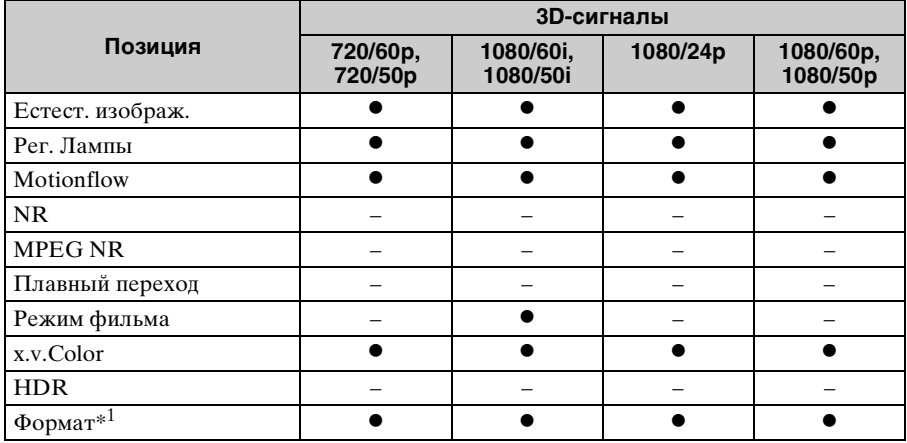

•: возможна регулировка/настройка

-: регулировка/настройка невозможна

\*1. Для получения дополнительной информации см. таблицы в разделе "Режим форматного соотношения" (стр. 64).

Если устройство настроено на преобразование 2D-видеоизображений в 3Dвидеоизображения, некоторые элементы меню не удастся отрегулировать/ установить в зависимости от настроек "ЗD-формат" в меню "Функция"  $\blacksquare$ . Те позиции, которые невозможно отрегулировать, не показаны в меню. Они указаны в следующей таблице.

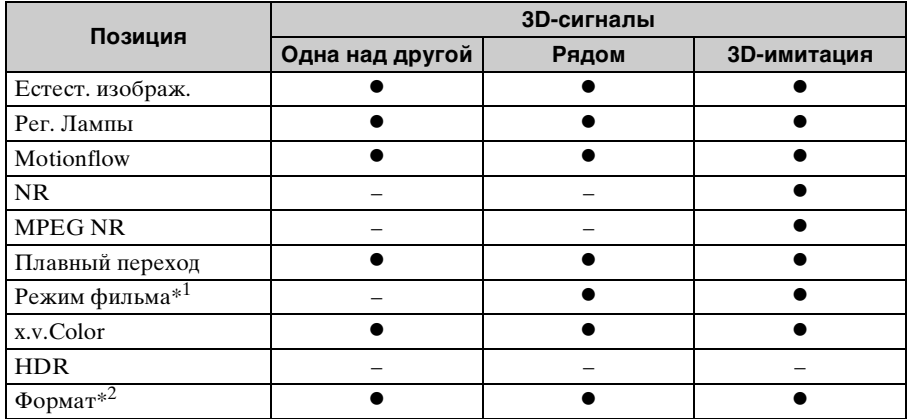

• возможна регулировка/настройка

-: регулировка/настройка невозможна

- \*1: Этот элемент доступен только при наличии входного сигнала 1080/60i или 1080/50i.
- \*2: Для получения дополнительной информации см. таблицы в разделе "Режим форматного соотношения" (стр. 64).

#### Режим форматного соотношения

Элементы, которые можно выбрать, различаются в зависимости от типа входного сигнала или 3D-формата.

Для получения дополнительной информации см. следующие таблицы. Те позиции, которые невозможно выбрать, не показаны в меню.

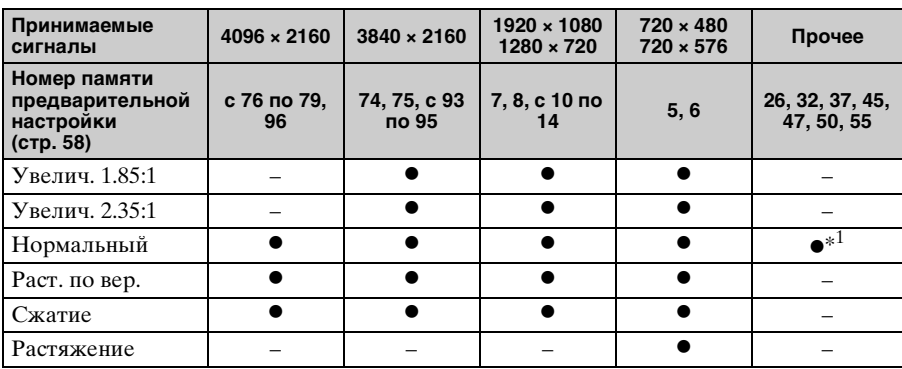

\*1: Не отображается в меню с фиксированным значением "Нормальный".

3D

 $2D$ 

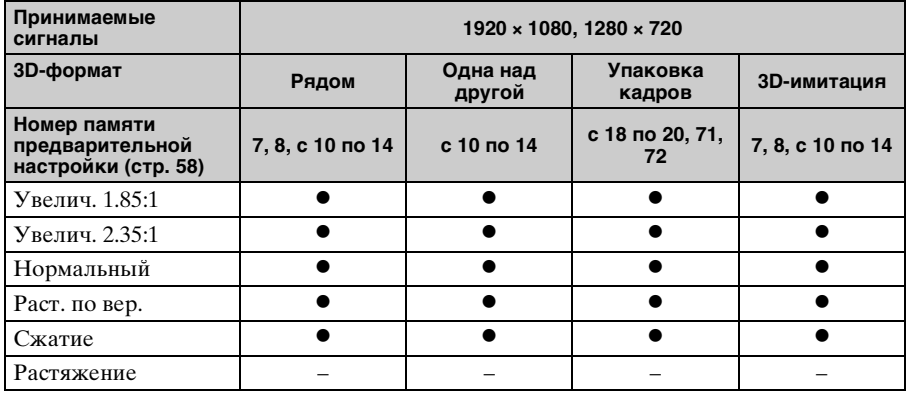

### **Motionflow**

Элементы, которые можно выбрать, различаются в зависимости от типа входного сигнала или 3D-формата.

си нала или это-формата.<br>Для получения дополнительной информации см. следующие таблицы. Те позиции,<br>которые невозможно выбрать, не показаны в меню.

#### $2D$

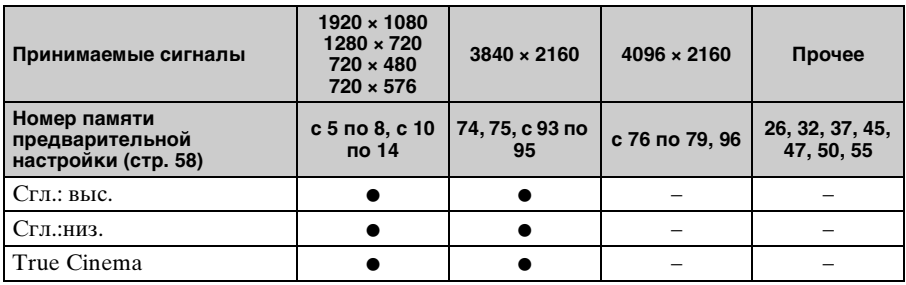

#### 3D

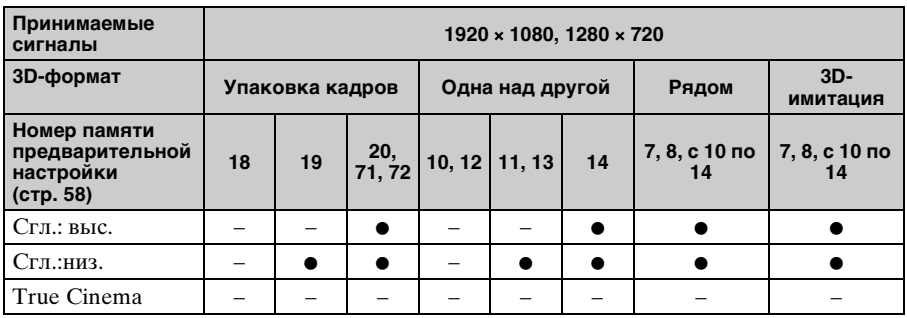

#### **Условия сохранения регулируемых позиций/позиций настроек**

Каждая регулируемая позиция/позиция настроек отдельно сохраняется для каждого входного разъема. Для получения дополнительной информации см. следующие таблицы.

#### **Номера ячеек предварительной настройки для каждого входного сигнала**

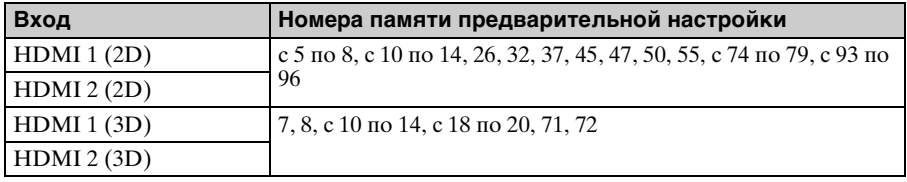

#### **Меню "Изображ."**

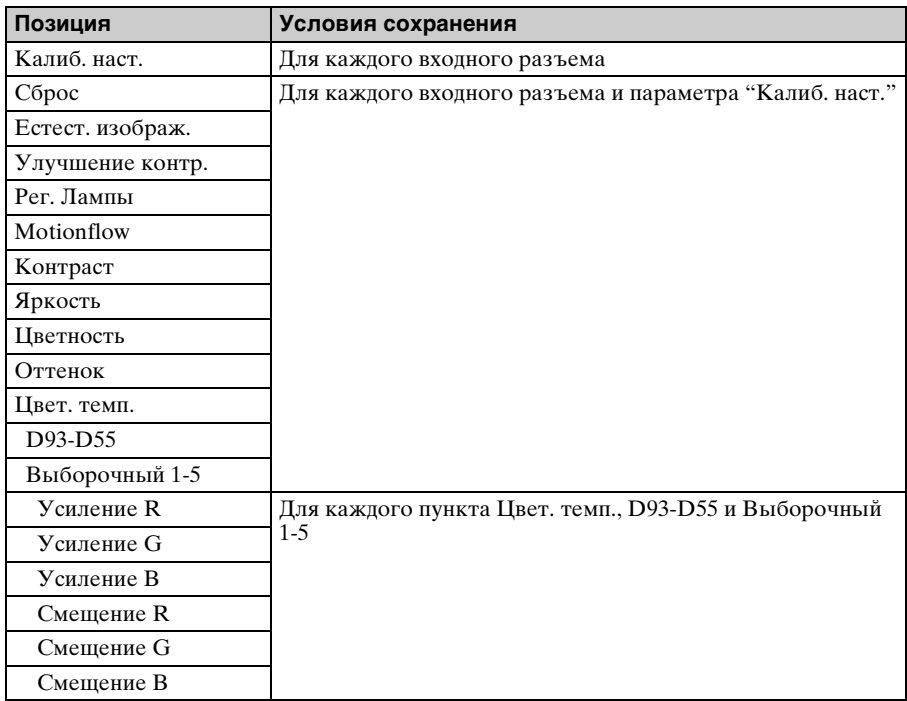

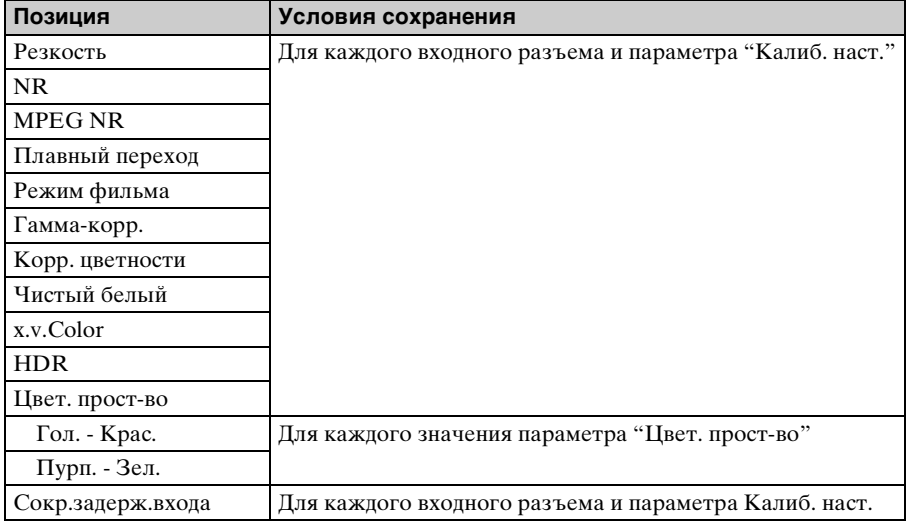

### **Расстояние проецирования и диапазон сдвига объектива**

Расстояние проецирования соответствует расстоянию между передней частью объектива и проекционным экраном.

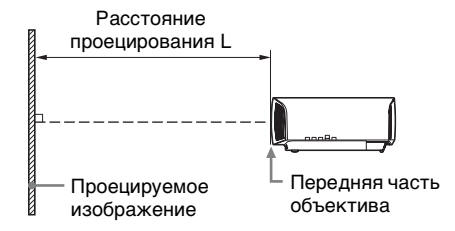

Диапазон сдвига объектива соответствует расстоянию в процентах (%), на которое можно сместить объектив от центра проецируемого изображения. Диапазон сдвига объектива принимается равным 0%, если точка на рисунке  $\Theta$ (точка пересечения линии, проведенной от центра линзы и проецируемого изображения под прямым углом) выровнена с центральной частью проецируемого изображения и полная ширина, а также полная высота проецируемого изображения принимаются равными 100%.

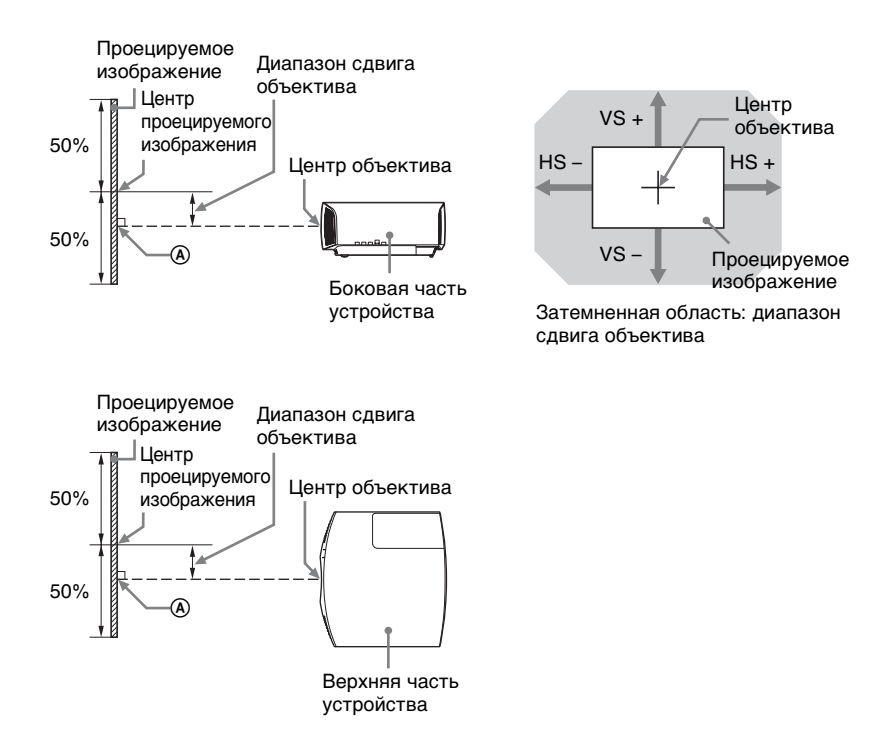

 $VS +$ : диапазон сдвига объектива по вертикали вверх [%]

 $VS -$ : диапазон сдвига объектива по вертикали вниз  $[\%]$ 

 $HS +: \overrightarrow{q}$ диапазон сдвига объектива по горизонтали вправо [%]

 $HS$  –: диапазон сдвига объектива по горизонтали влево  $[\%]$ 

**При проецировании в формате 1.90:1 (собственный полный дисплей 17:9)**

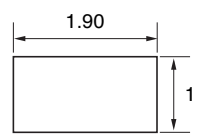

#### **Расстояние проецирования**

Единица измерения: м

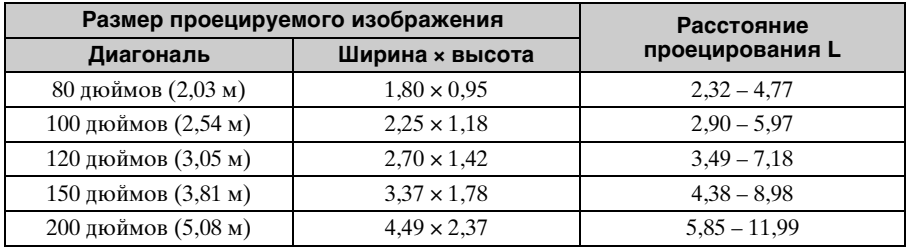

#### **Формула расчета расстояния проецирования**

D: размер проецируемого изображения (диагональ) Единица измерения: м

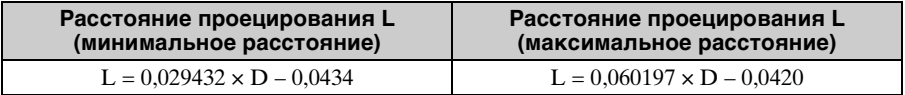

#### **Диапазон сдвига объектива**

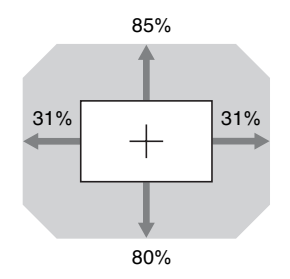

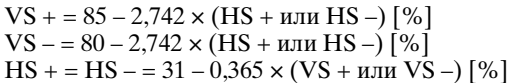

#### **При проецировании в формате 1.78:1 (16:9)**

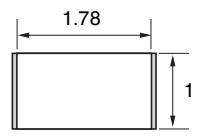

 $\Box$ : Область отображения видео

 $\Box$ : Область проецирования

#### **Расстояние проецирования**

Единица измерения: м

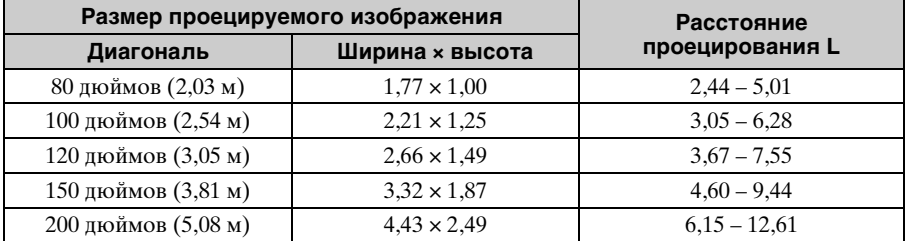

#### **Формула расчета расстояния проецирования**

D: размер проецируемого изображения (диагональ) Единица измерения: м

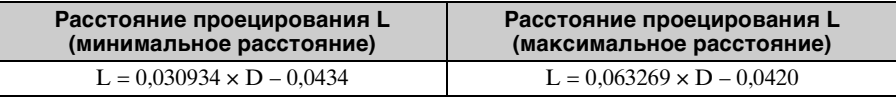

#### **Диапазон сдвига объектива**

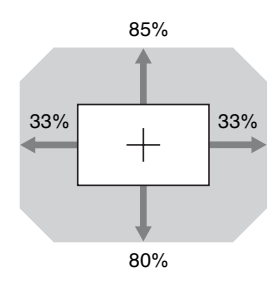

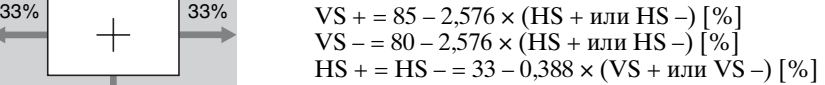

#### **При проецировании в формате 2.35:1**

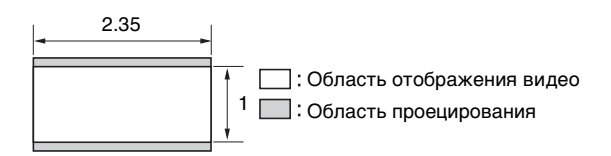

#### **Расстояние проецирования**

Единица измерения: м

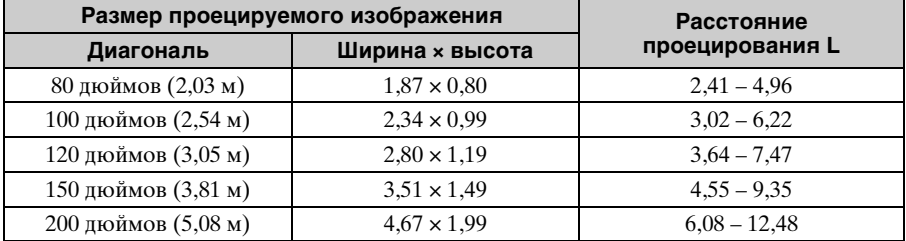

#### **Формула расчета расстояния проецирования**

D: размер проецируемого изображения (диагональ) Единица измерения: м

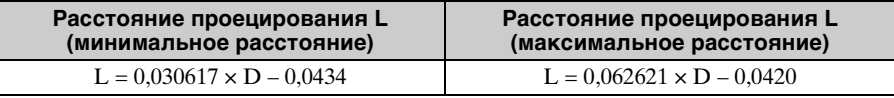

#### **Диапазон сдвига объектива**

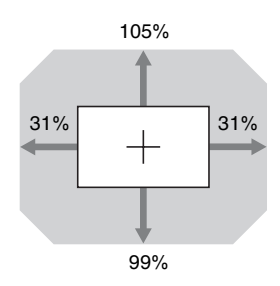

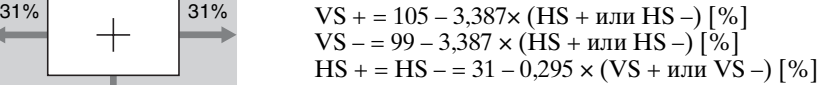

# Размеры

#### Передняя ч сть

Единицы измерения: мм

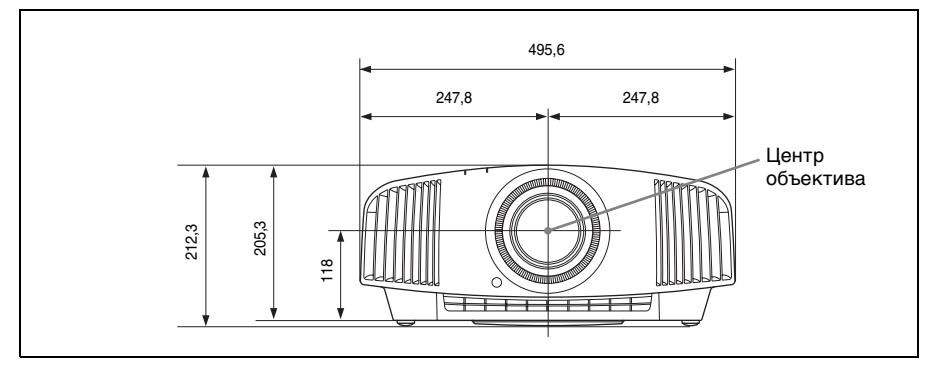

#### Нижняя ч сть

Единицы измерения: мм

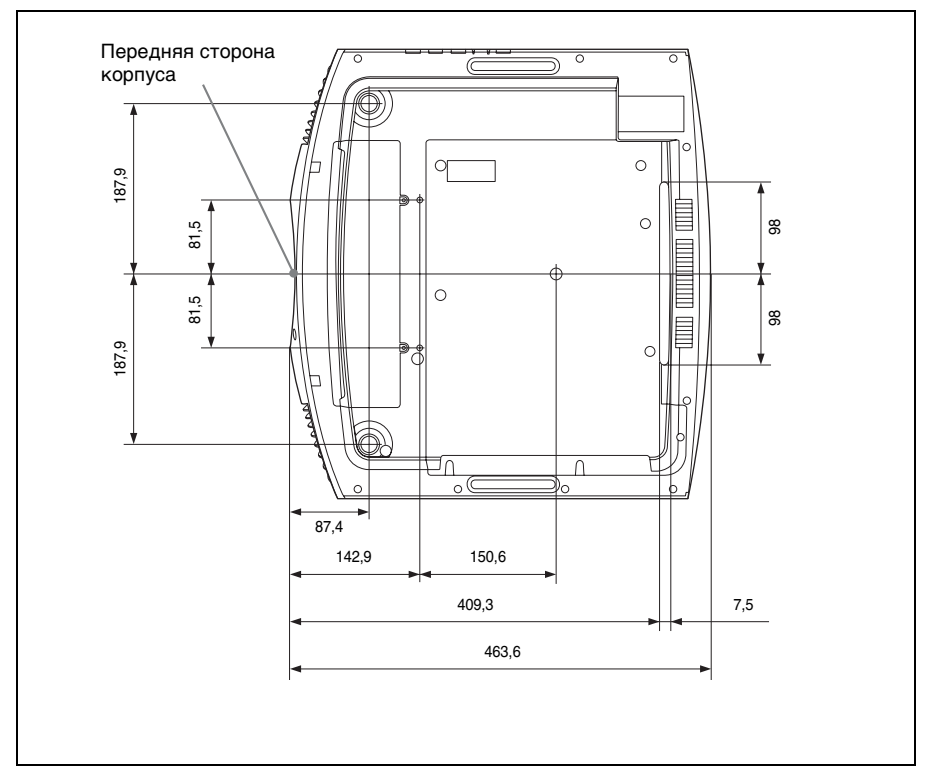
#### Расстояние между передней частью объектива и передней частью корпуса

Единицы измерения: мм

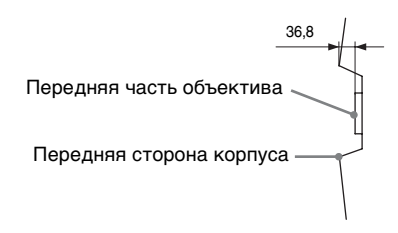

#### Крепление опоры подвески проектора PSS-H10

#### Вид спереди

Единицы измерения: мм

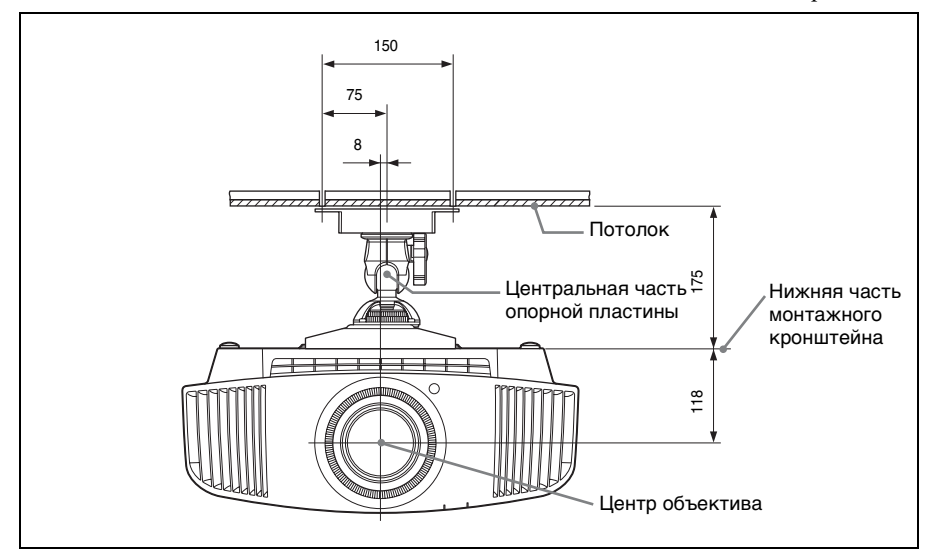

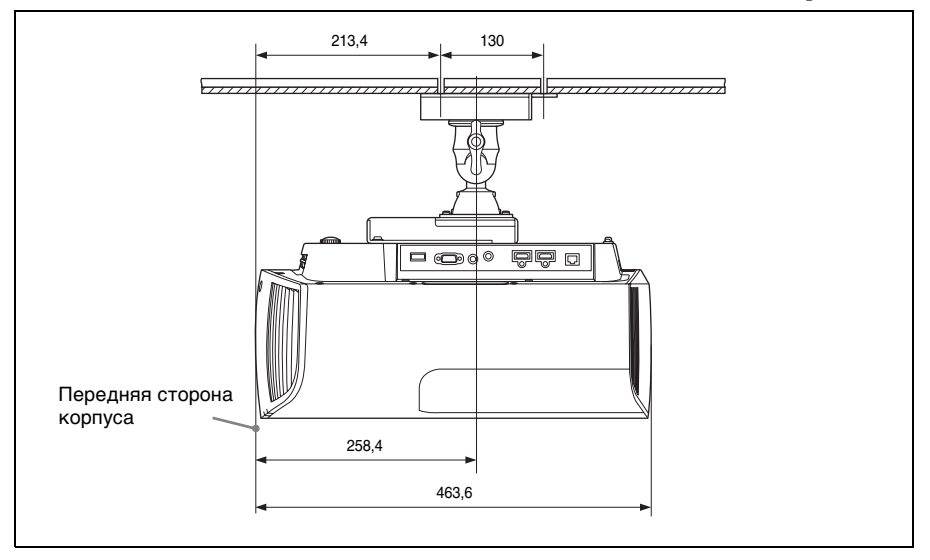

**Вид сверху**

Единицы измерения: мм

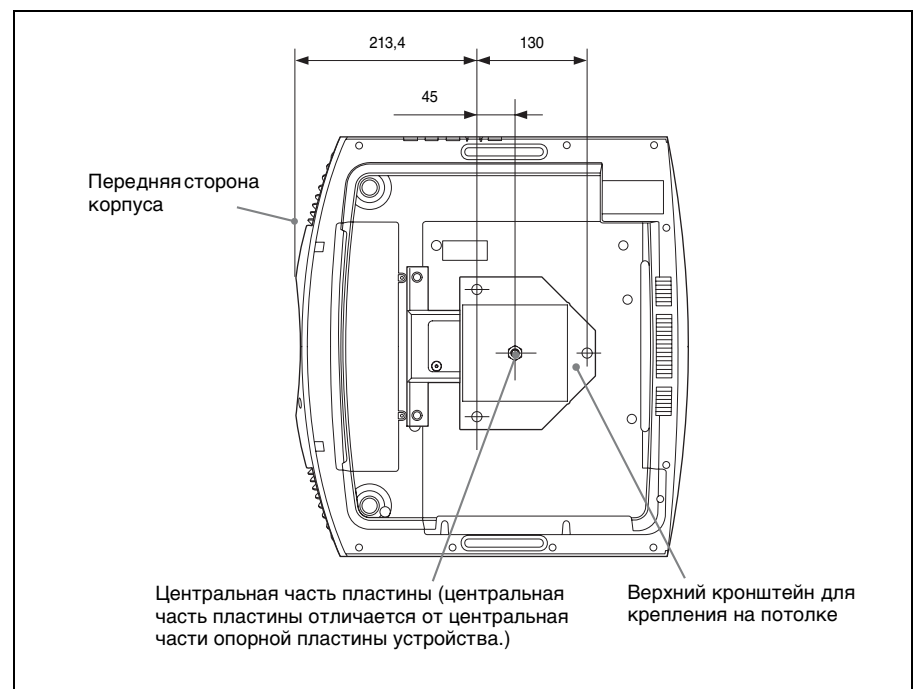

#### Отверстия для потолочного крепления

Используйте винты длиной от 5,3 мм (минимум) до 7,6 мм (максимум) для крепления на потолке.

Рекомендуемый момент затяжки (прикладываемая сила при повороте винта по направлению вращения):  $1.4 \pm 0.2$  Нм

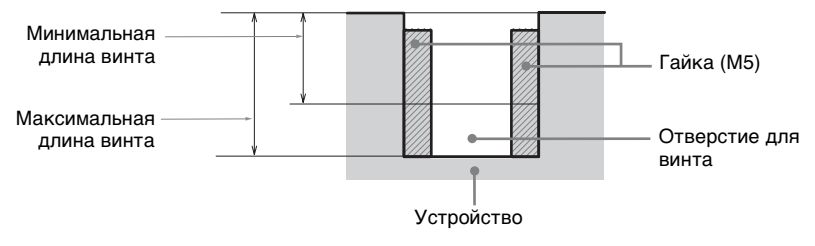

Единицы измерения: мм

# Алфавитный указатель

#### ЧИСЛЕННЫЕ ЗНАЧЕНИЯ

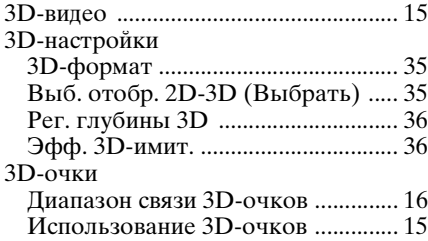

#### $\overline{H}$

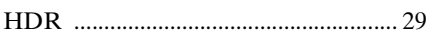

#### M

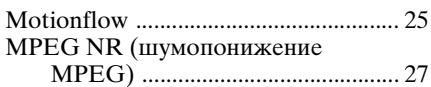

#### $\overline{\mathsf{N}}$

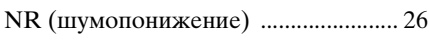

#### $\pmb{\mathsf{X}}$

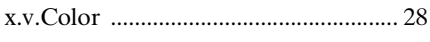

### $\boldsymbol{\mathsf{A}}$

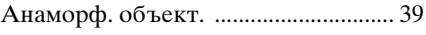

#### Б

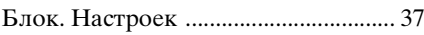

#### $\overline{\mathsf{B}}$

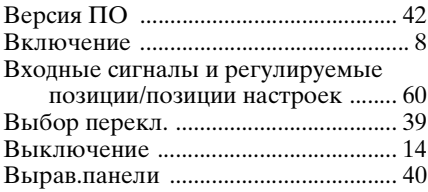

#### $\Gamma$

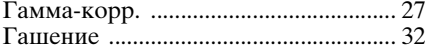

#### Д

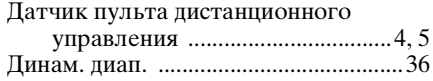

#### E

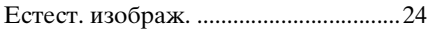

#### $\overline{3}$

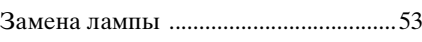

#### $\mathsf{M}$

#### $\overline{\mathsf{K}}$

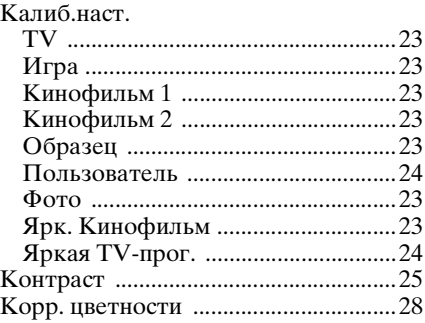

#### Л

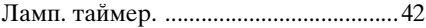

#### $\mathsf{M}$

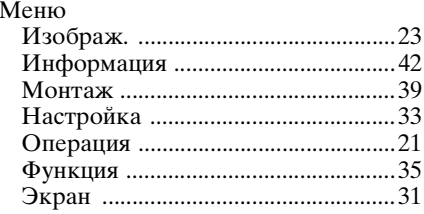

#### $H$

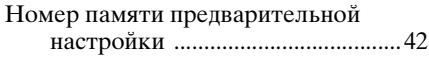

#### **О**

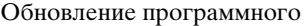

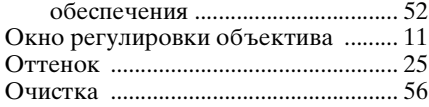

## **П**

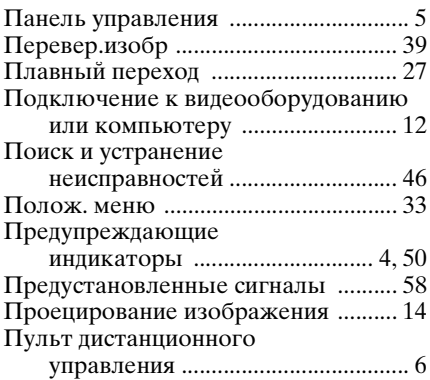

#### **Р**

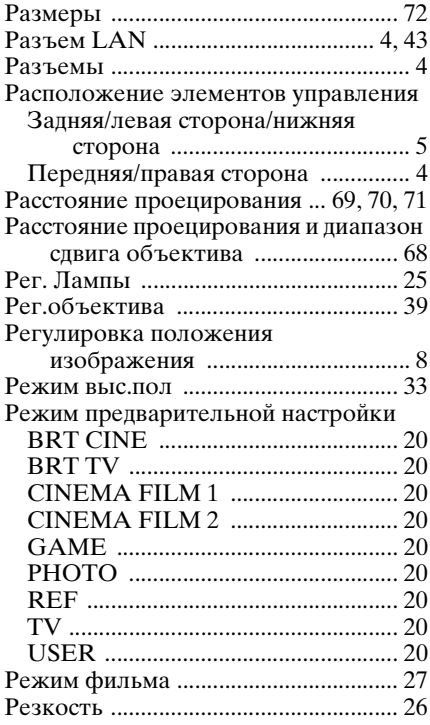

## **С**

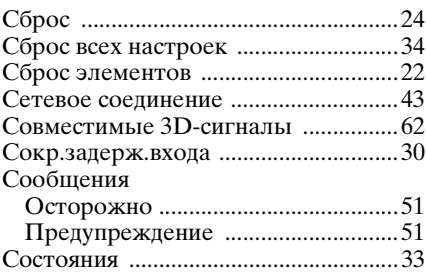

#### **Т**

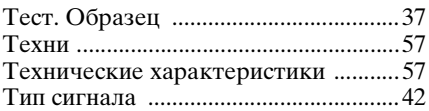

#### **У**

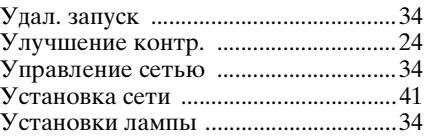

#### **Ф**

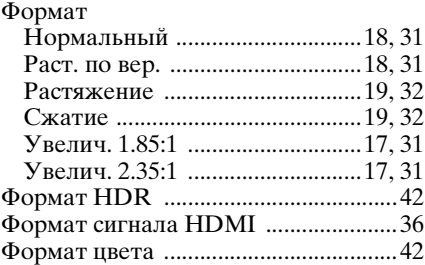

# **Ц**

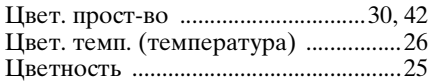

# **Ч**

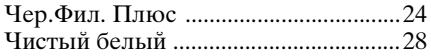

#### **Э**

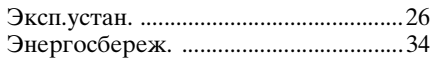

# Обратите внимание!

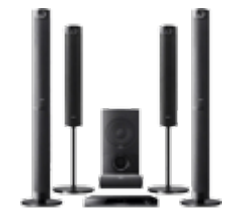

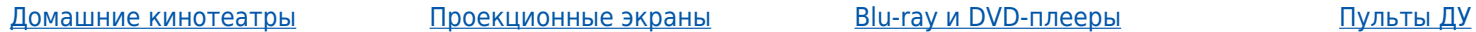

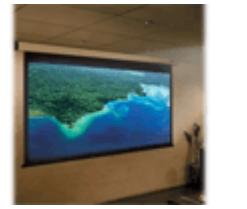

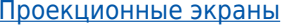

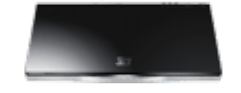

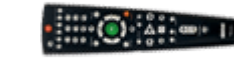

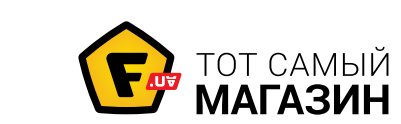

www.f.ua